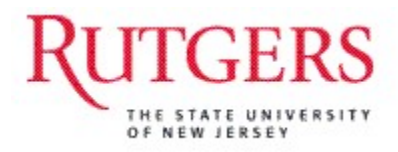

# **RIAS PHASE III -**

**Human Capital Management HCM/Payroll System** 

**HR Approver** 

Version 2, Updated 08/23/13

# Contents

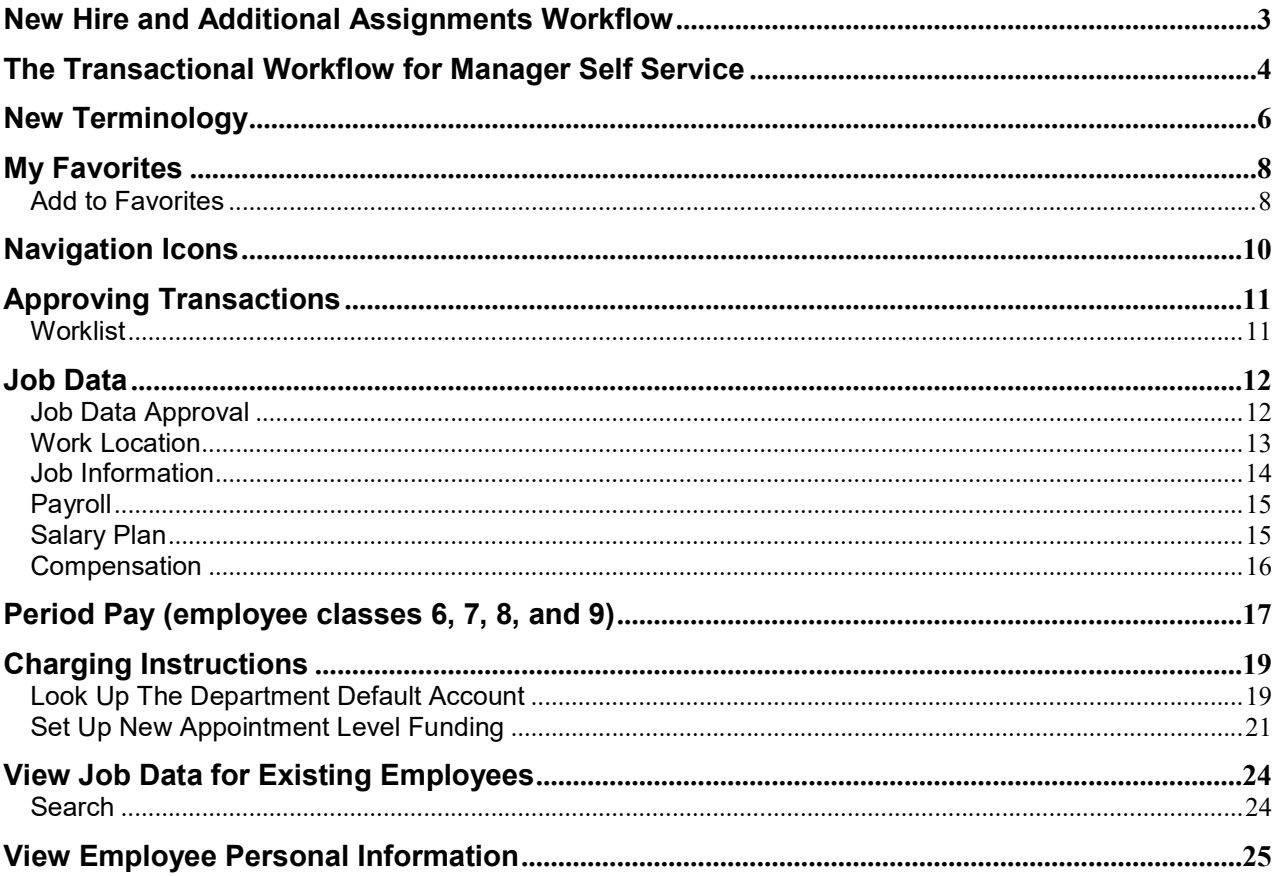

New Hire and Additional Assignments Workflow<br>Payroll Authorization Forms (PAFs) were replaced with online New Hire Templates which will<br>be prepared by the PREPARER role. When a new hire transaction is processed, notificati **Hire and Additional Assignments Workflow**<br>Payroll Authorization Forms (PAFs) were replaced with online New Hire Templates which will<br>be prepared by the PREPARER role. When a new hire transaction is processed, notification **Hire and Additional Assignments Workflow**<br>Payroll Authorization Forms (PAFs) were replaced with online New Hire Templates which will<br>be prepared by the PREPARER role. When a new hire transaction is processed, notification **Hire and Additional Assignments Workflow**<br>Payroll Authorization Forms (PAFs) were replaced with online New Hire Templates which will<br>be prepared by the PREPARER role. When a new hire transaction is processed, notification **Hire and Additional Assignments Workflow**<br>
Payroll Authorization Forms (PAFs) were replaced with online New Hire Templates which will<br>
be prepared by the PREPARER role. When a new hire transaction is processed, notificat **Hire and Additional Assignments Workflow**<br>
Payroll Authorization Forms (PAFs) were replaced with online New Hire Templates which will<br>
be prepared by the PREPARER role. When a new hire transaction is processed, notificati **Hire and Additional Assignments Workflow<br>
Payroll Authorization Forms (PAFs) were replaced with online New Hire Templates which will<br>
be prepared by the PREPARER role. When a new hire transaction is processed, notificatio** 

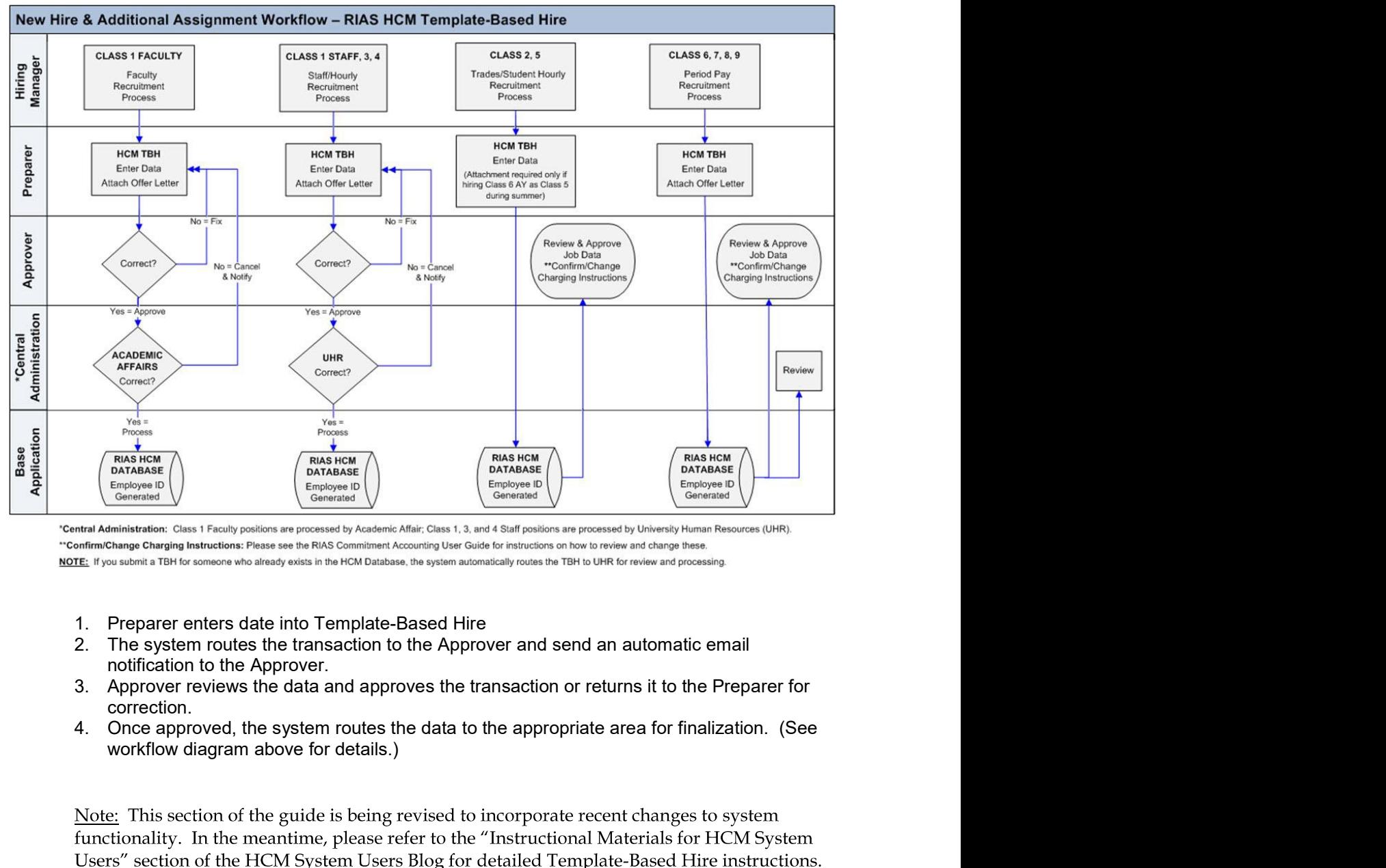

- 
- 
- correction.
- 

http://hcmblog.rutgers.edu

The Transactional Workflow for Manager Self Service<br>
Employee job data changes are submitted by a Preparer in Manager Self Service and will<br>
follow various pre-approved workflow paths. While certain events such as Supervi **Transactional Workflow for Manager Self Service**<br>Employee job data changes are submitted by a Preparer in Manager Self Service and will<br>follow various pre-approved workflow paths. While certain events such as Supervisor<br>C **Transactional Workflow for Manager Self Service**<br>Employee job data changes are submitted by a Preparer in Manager Self Service and will<br>follow various pre-approved workflow paths. While certain events such as Supervisor<br>C **Transactional Workflow for Manager Self Service**<br>Employee job data changes are submitted by a Preparer in Manager Self Service and will<br>follow various pre-approved workflow paths. While certain events such as Supervisor<br>C **Transactional Workflow for Manager Self Service**<br>
Employee job data changes are submitted by a Preparer in Manager Self Service and will<br>
follow various pre-approved workflow paths. While certain events such as Supervisor **Transactional Workflow for Manager Self Service**<br>
Employee job data changes are submitted by a Preparer in Manager Self Service and will<br>
follow various pre-approved workflow paths. While certain events such as Supervisor **Transactional Workflow for Manager Self Service**<br>
Employee job data changes are submitted by a Preparer in Manager Self Service and will<br>
follow various pre-approved workflow paths. While certain events such as Supervisor **Transactional Workflow for Manager Self Service**<br>Employee job data changes are submitted by a Preparer in Manager Self Service and will<br>follow various pre-approved workflow paths. While certain events such as Supervisor<br>C **Fransactional Workflow for Manager Self Service**<br>
Employee job data changes are submitted by a Preparer in Manager Self Service and will<br>
follow various pre-approved workflow paths. While certain events such as Supervisor **Transactional Workflow for Manager Self Service**<br>
Employee job data changes are submitted by a Preparer in Manager Self Service and will<br>
follow various pre-approved workflow and will be inmediately updated in the applica **industrianal Workflow for Manager Self Service**<br>Employee job data changes are submitted by a Preparer in Manager Self Service and will<br>follow various pre-approved workflow paths. While certain events such as Supervisor<br>Ch **Transactional Workflow for Manager Self Service**<br>
Employee job data changes are submitted by a Preparer in Manager Self Service and will<br>
follow various pre-approved workflow paths. While certain events such as Supervisor **France Conserts and Service of the Workflow for Manager Self Service Employee job data changes are submitted by a Preparer in Manager Self Service and will changes require no workflow and will be immediately updated in t** 

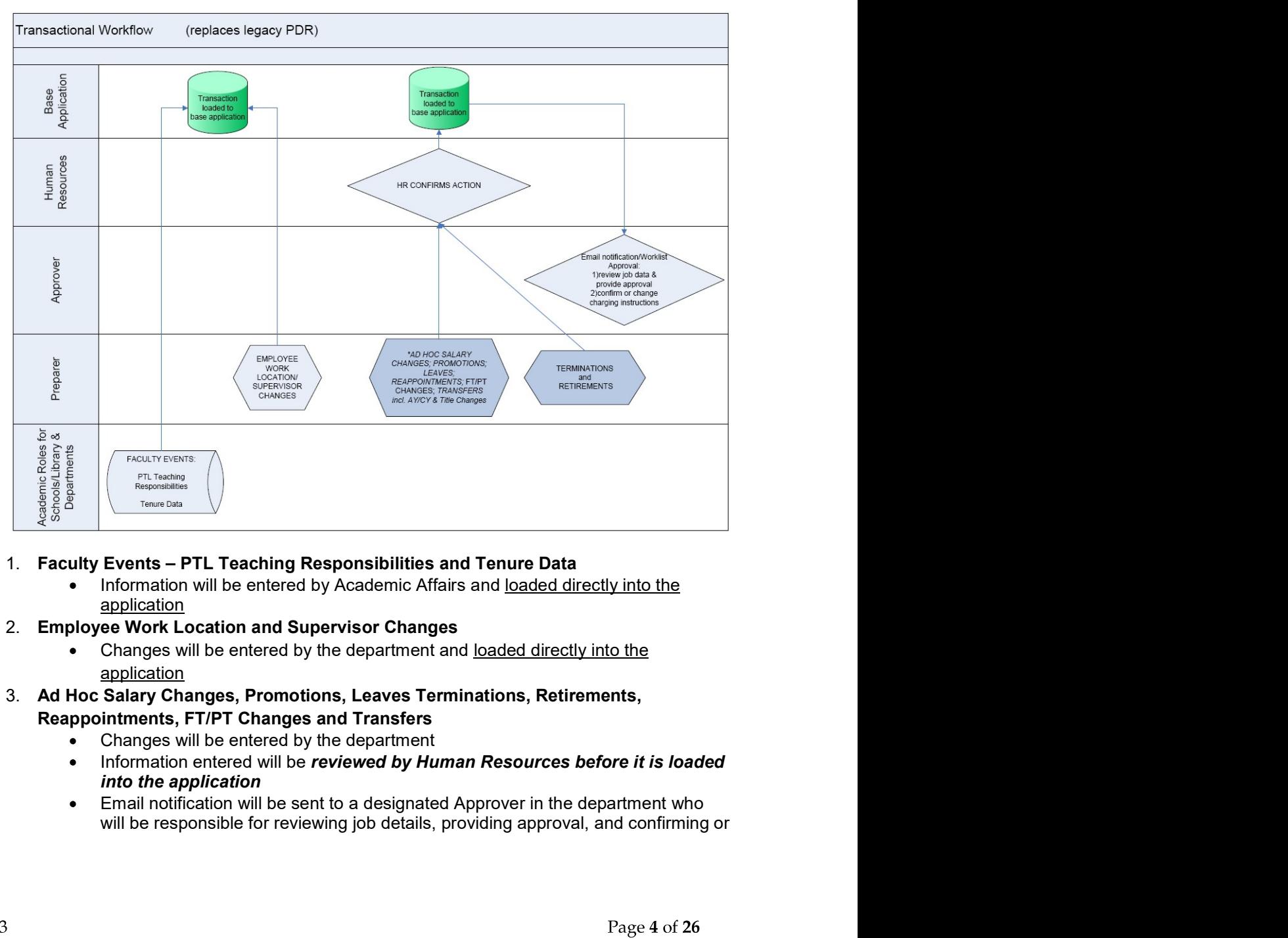

- - application
- - application
- -
	-
	-

changing charging instructions. HR Approver must attach a new contract to<br>reappointments in employee classes 6, 7, 8, or 9.<br>Any corrections to job data , an Approver will contact HR to correct the error changing charging instructions. HR Approver must attach a new contract to<br>reappointments in employee classes 6, 7, 8, or 9.<br>Any corrections to job data , an Approver will contact HR to correct the error changing charging instructions. HR Approver must attach a new contract to<br>reappointments in employee classes 6, 7, 8, or 9.<br>Any corrections to job data , an Approver will contact HR to correct the error

 $\bullet$ 

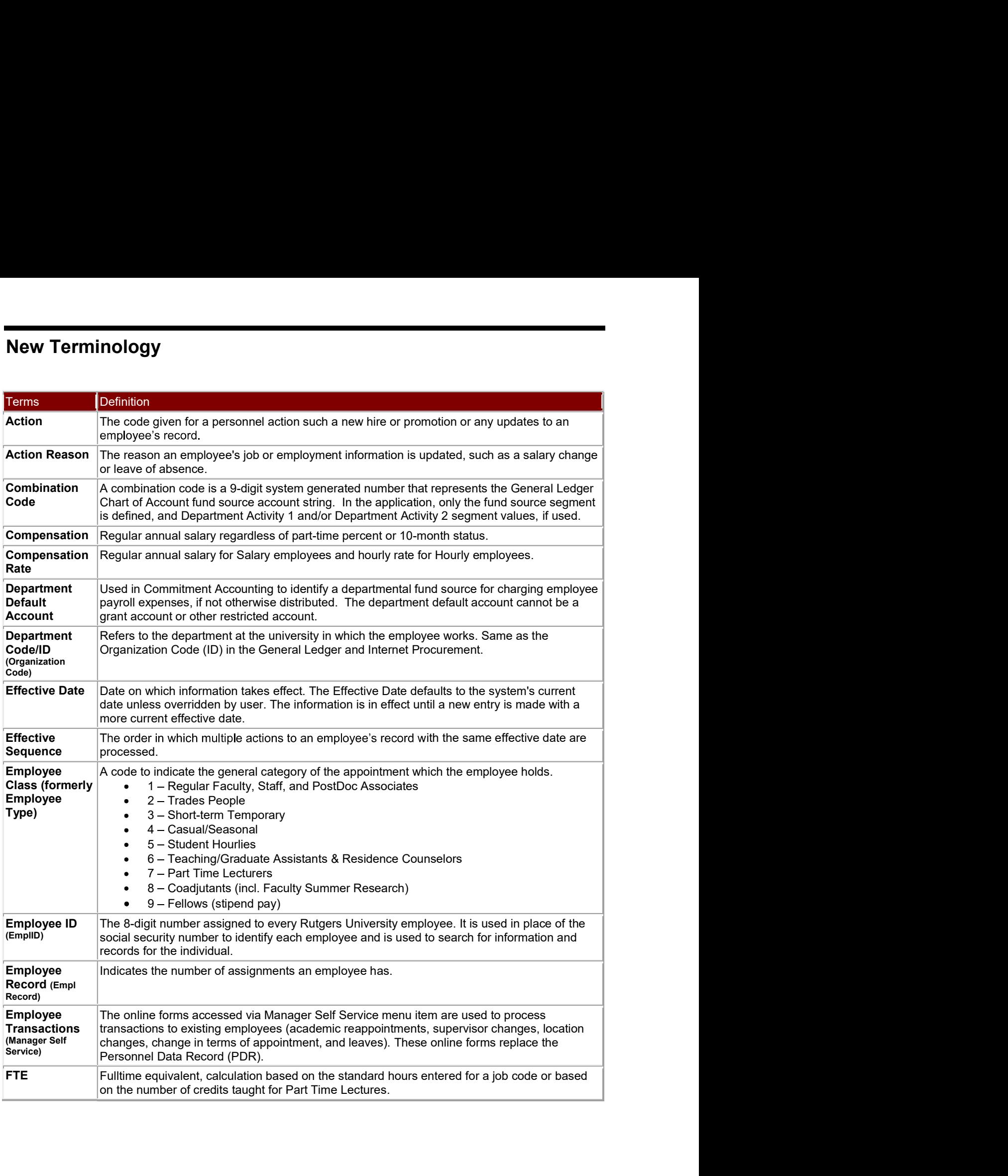

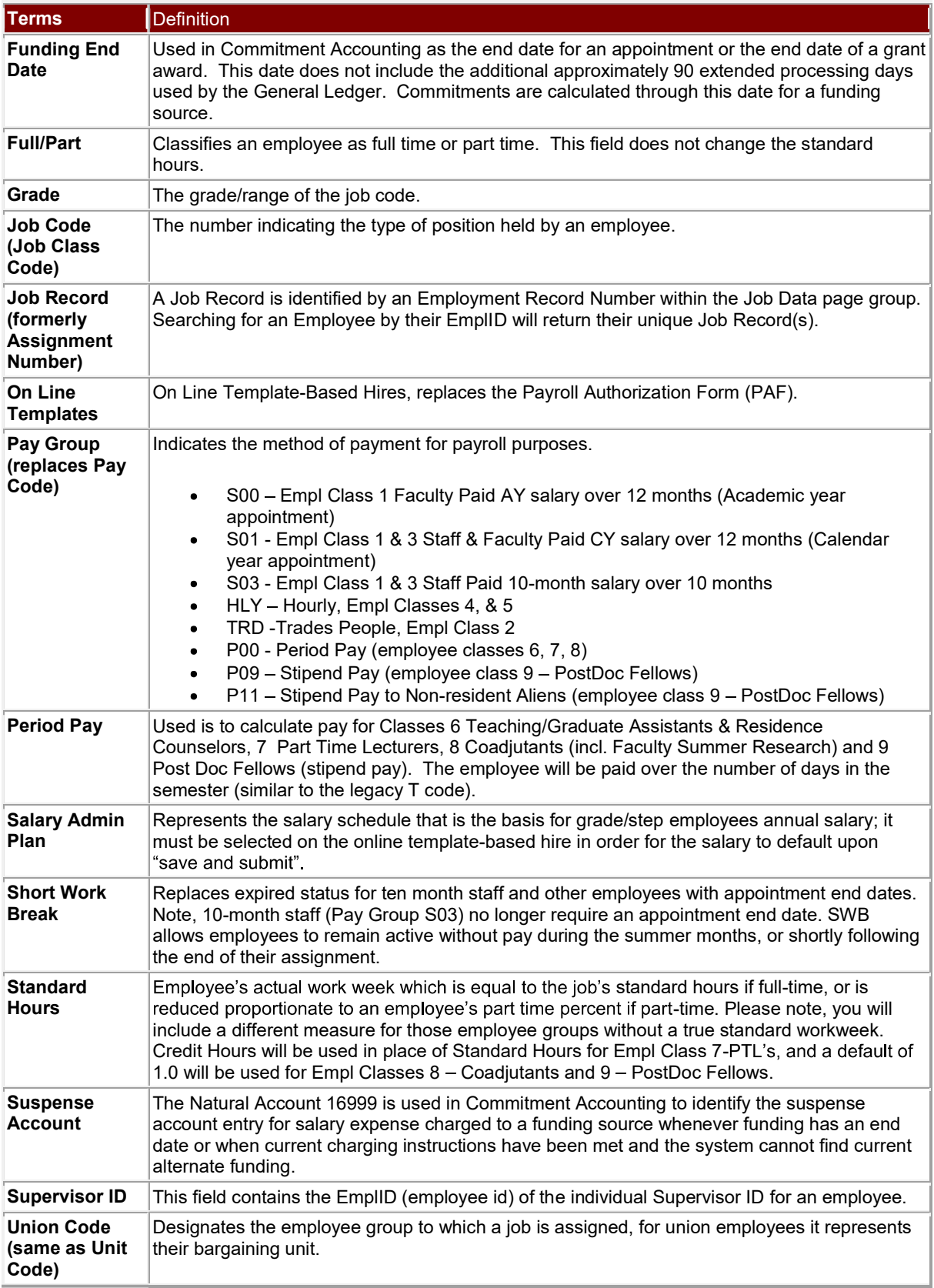

My Favorites<br>
You can save pages or folders that you use frequently by addin<br>
Favorites. You will not have to navigate through the menus to<br>
quickly open it directly from the My Favorites menu. **PS**<br>You can save pages or folders that you use frequently by adding them to My<br>Favorites. You will not have to navigate through the menus to find a page; you can<br>quickly open it directly from the My Favorites menu.<br>Tites **ES**<br>Favorites. You will not have to navigate through the menus to find a page; you can<br>quickly open it directly from the My Favorites menu.<br>The set of the menus to find a page; you can<br>rites **es**<br>You can save pages or folders that you use frequently by adding them to **My**<br>Favorites. You will not have to navigate through the menus to find a page; you can<br>quickly open it directly from the My Favorites menu.<br>Thes

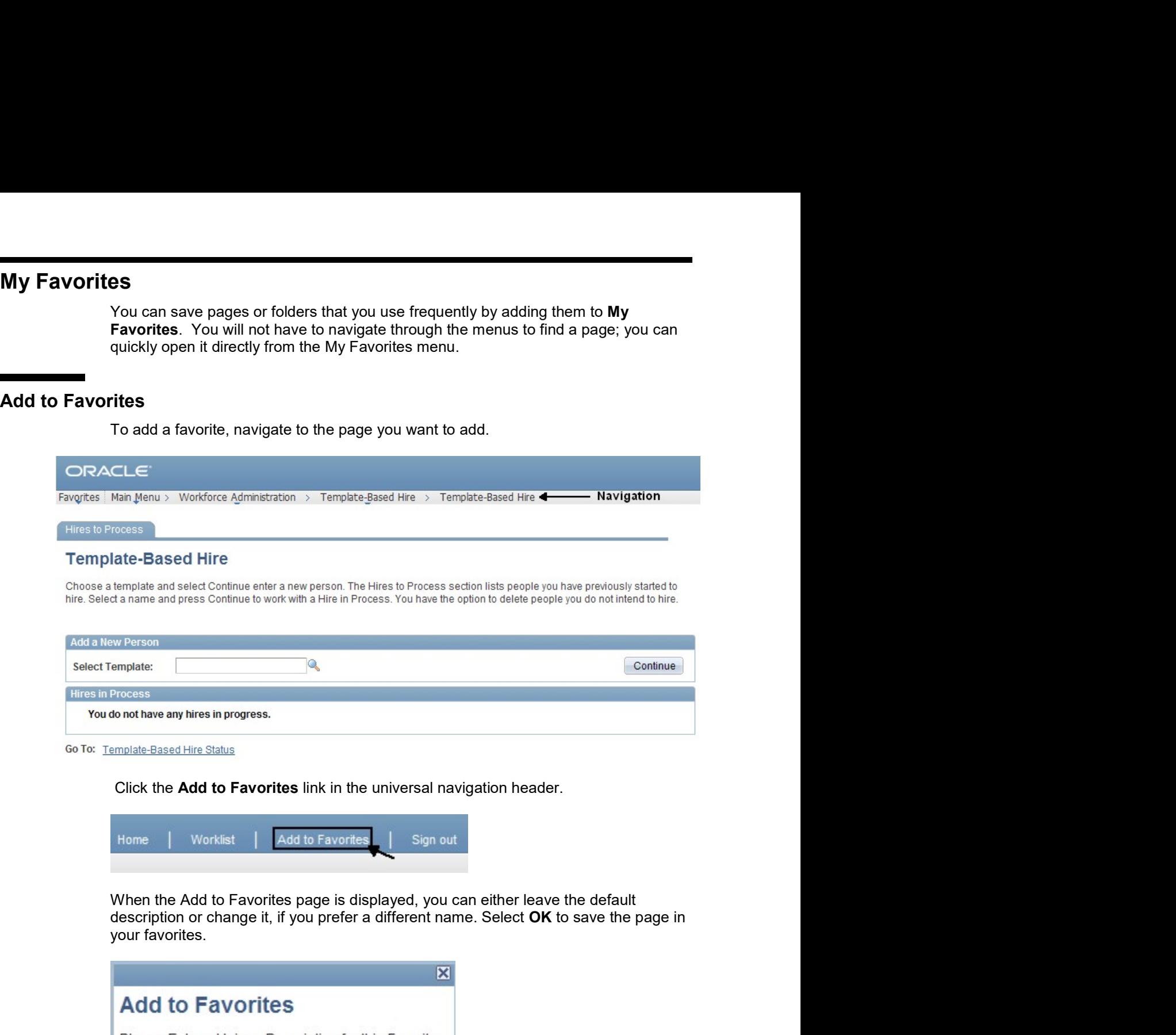

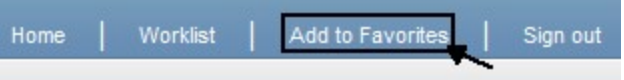

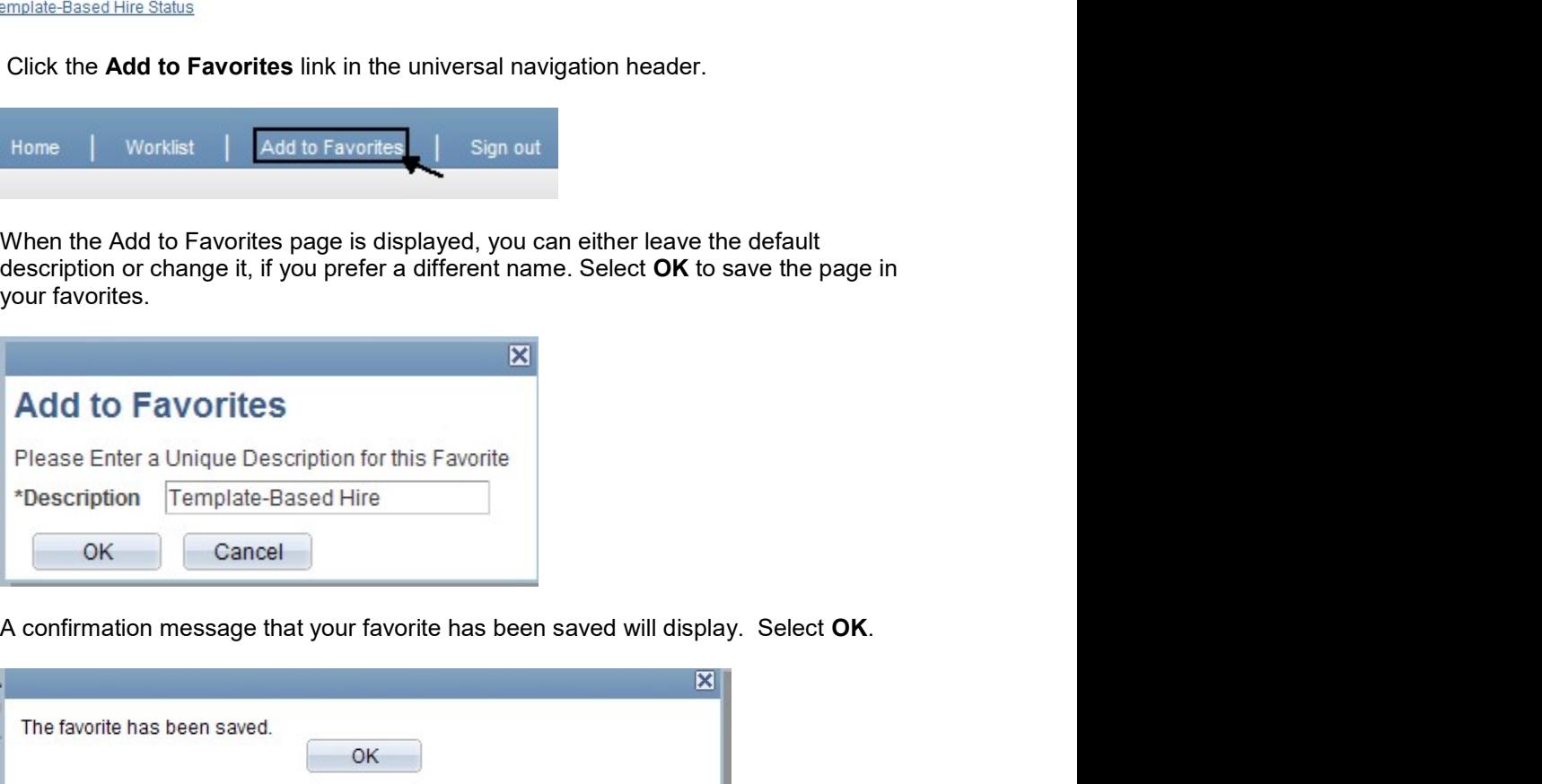

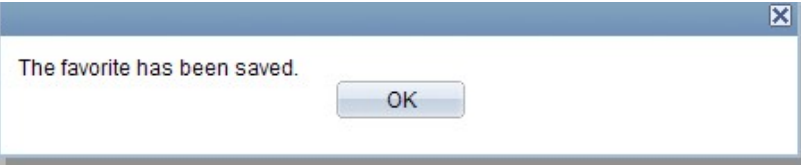

Select the down arrow of Favorites or the My Favorites folder link to access the page<br>you saved in your my favorites menu.<br>Favorites Main Menu

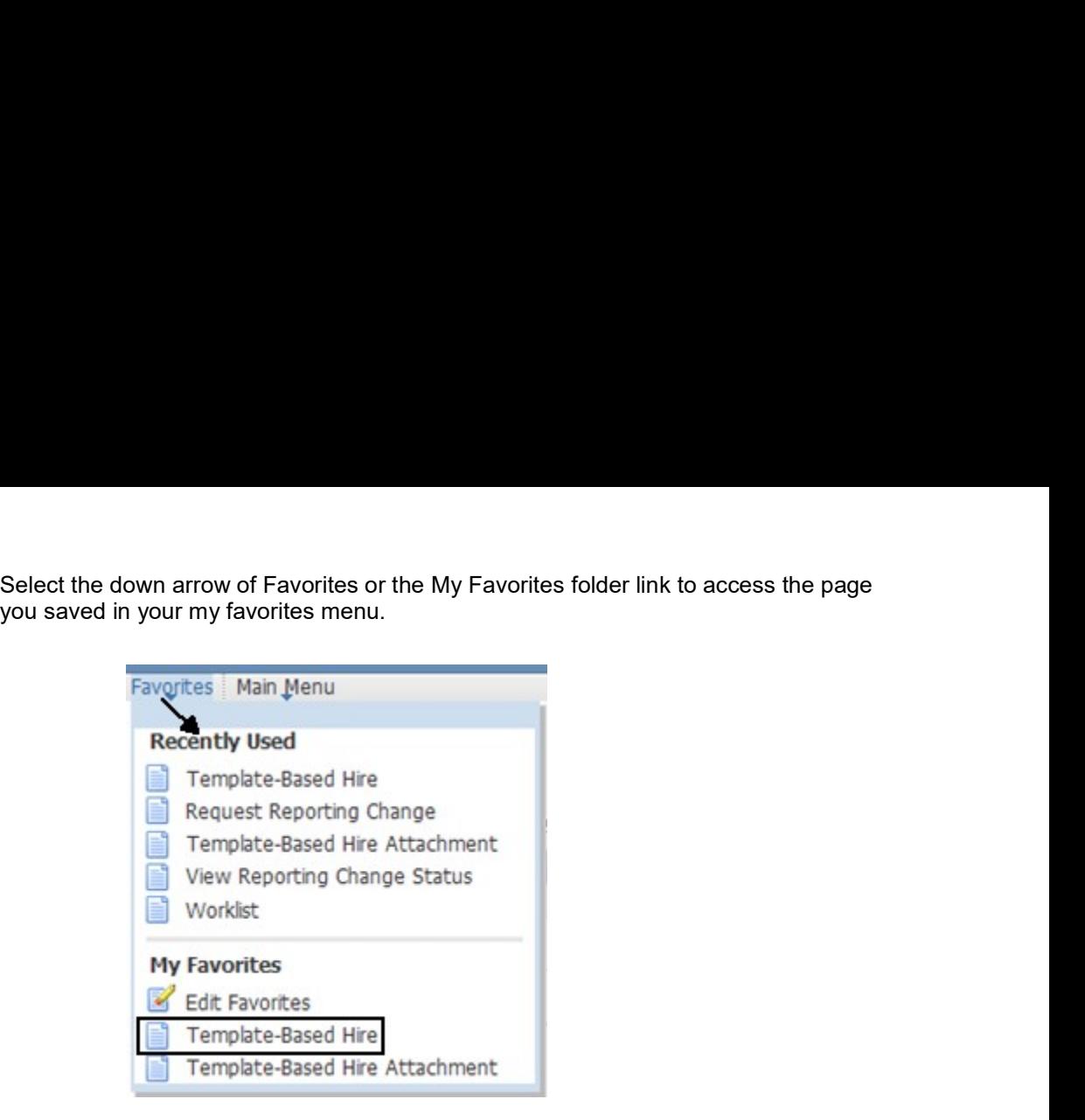

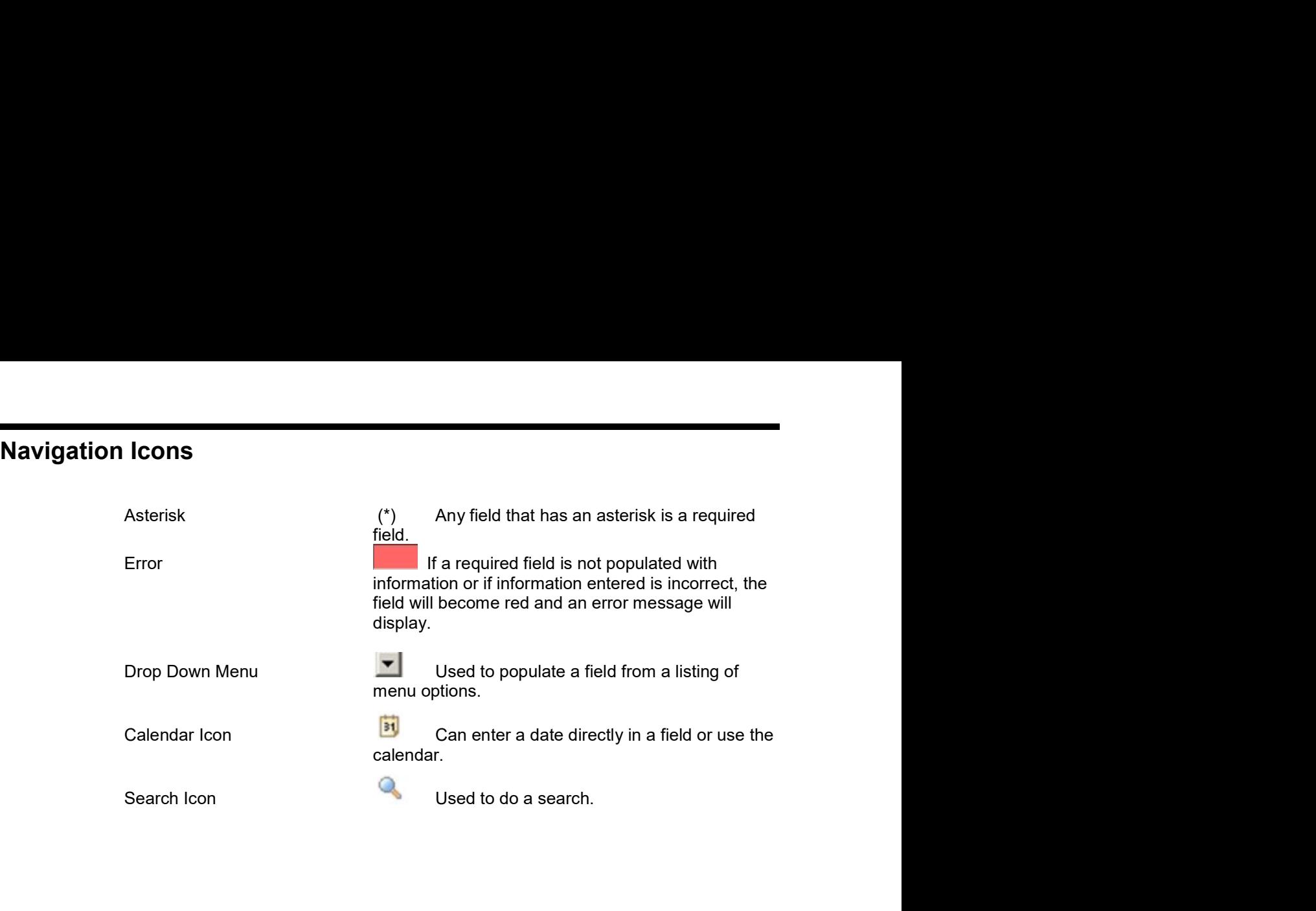

**Approving Transactions**<br>An Approver will go to the worklist to approve a new hire or an employee treat affects an employee's job record. Navigate to the worklist by selecting<br>from the universal header. Transactions<br>An Approver will go to the worklist to approve a new hire or an employee transaction<br>that affects an employee's job record. Navigate to the worklist by selecting Worklist<br>from the universal header. Transactions<br>
An Approver will go to the worklist to approve a new hire or an employee transs<br>
that affects an employee's job record. Navigate to the worklist by selecting Work<br>
from the universal header.<br>
Home  $\sqrt{\frac{Worklist}{\$ Transactions<br>
An Approver will go to the worklist to approve a new hire or an employee transaction<br>
that affects an employee's job record. Navigate to the worklist by selecting Worklist<br>
from the universal header.<br>
Home (W

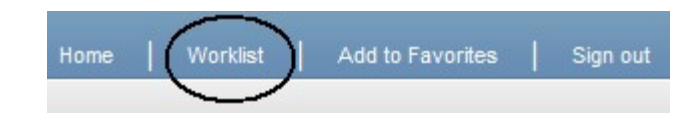

# Worklist

**Transactions**<br>
An Approver will go to the worklist to approve a new hire or an employee transaction<br>
that affects an employee's job record. Navigate to the worklist by selecting Worklist<br>
from the universal header.<br>
Notic

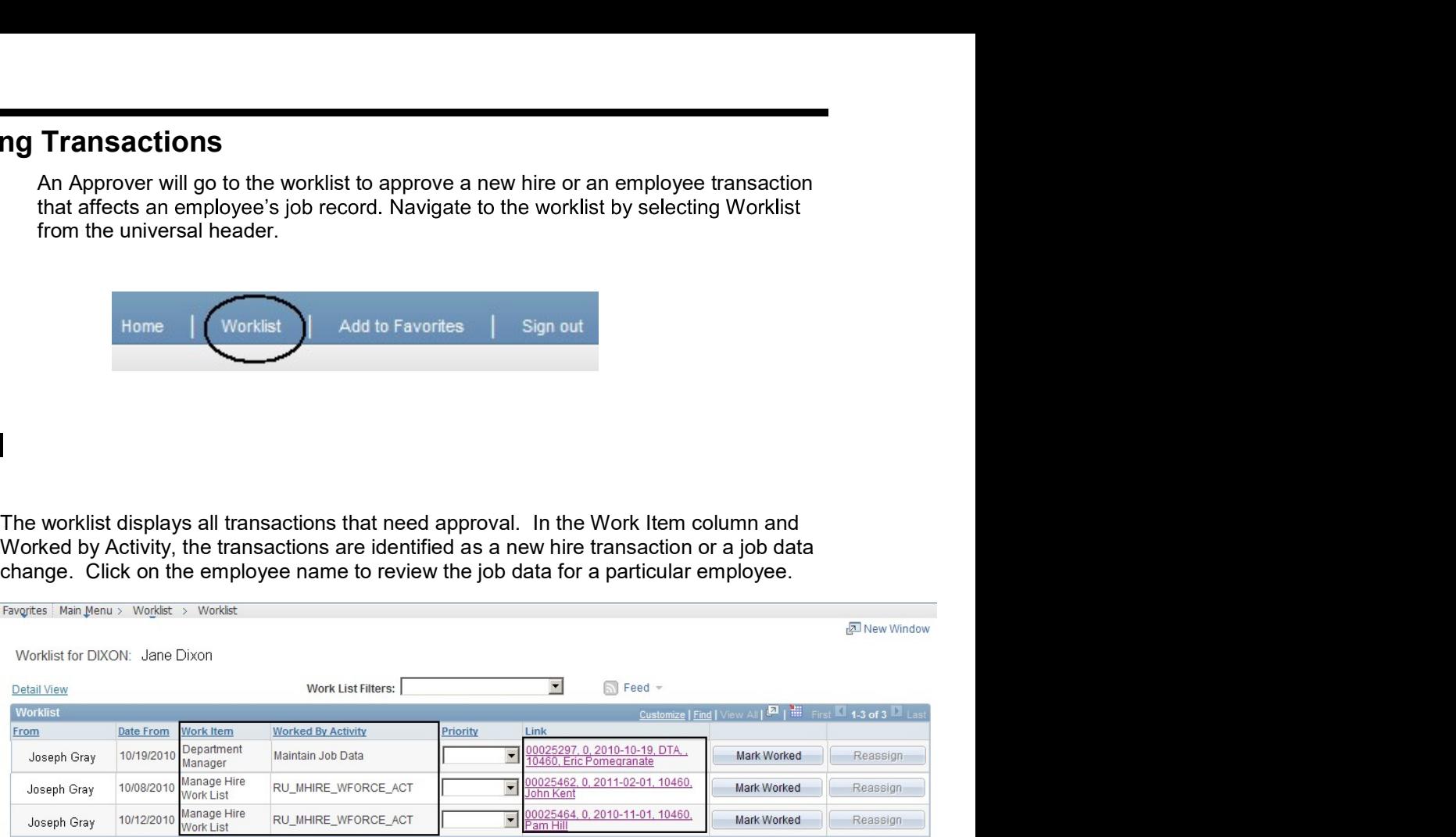

**Job Data**<br>
Once you click on an employee's name, the job data for that employer<br>
transaction that needs to be approved. In the Action and Reason se<br>
type is identified. **a**<br>
Once you click on an employee's name, the job data for that employee displays with<br>
transaction that needs to be approved. In the Action and Reason section, the transa<br>
<u>type</u> is identified.<br>
KLocation <u>Job Informatio</u>

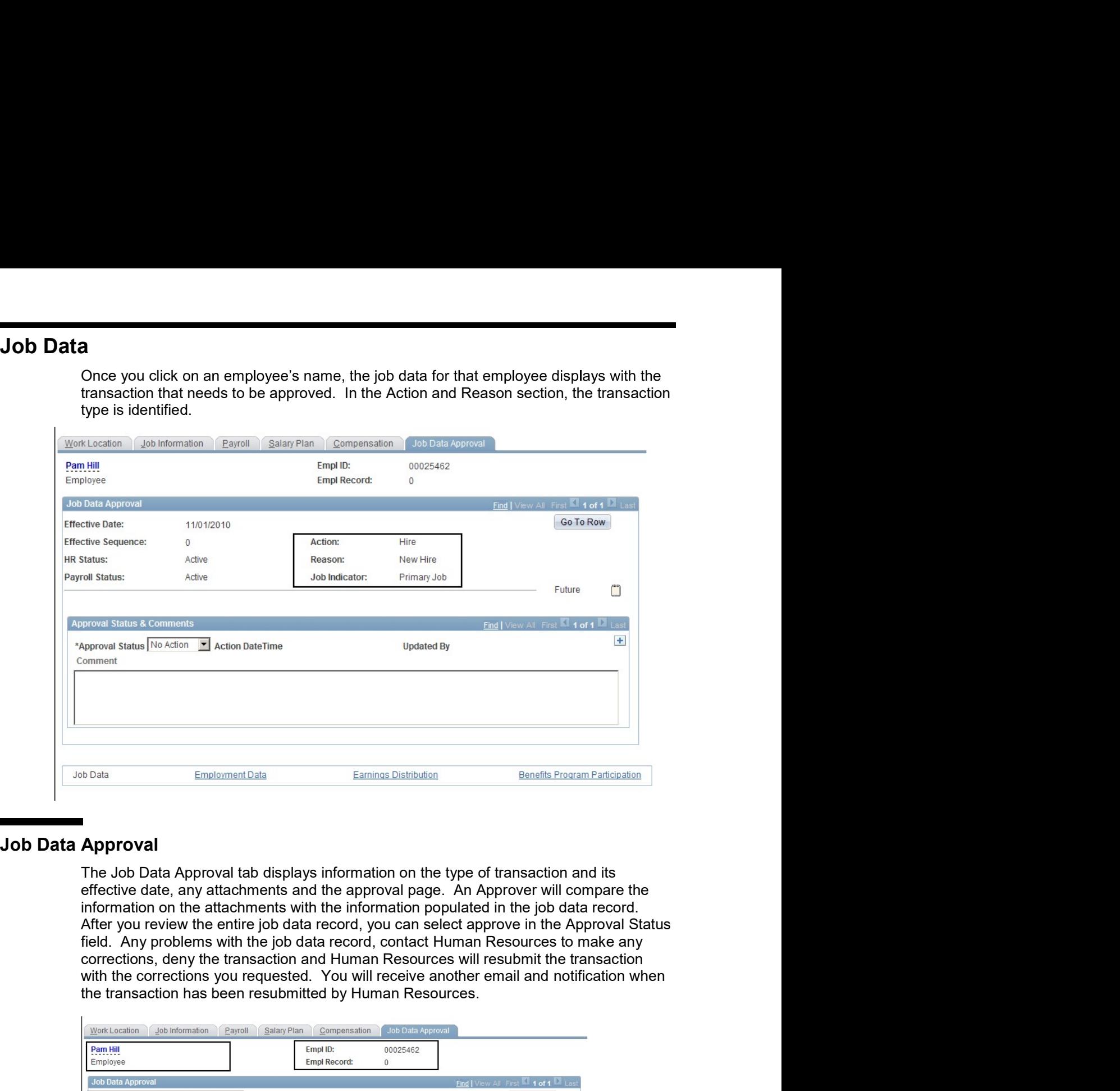

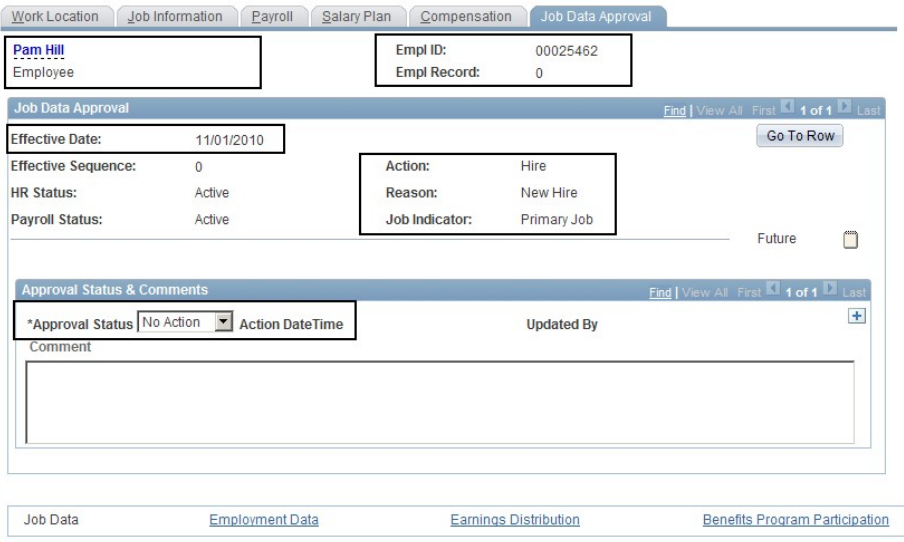

- Work Location<br>
On the work location tab verify:<br>
 Effective date which is the employment date<br>
 Position entry date which is the appointment begin date
	- **ation**<br>
	On the work location tab verify:<br>
	 Effective date which is the employment date<br>
	 Position entry date which is the appointment begin date<br>
	 Posating at (articl) Firective date which is the employment date<br>Position entry date which is the employment date<br>Position entry date which is the appointment begin date<br>Department (org id) Firective date which is the employment date<br>Position entry date which is the appointment begin date<br>Department (org id)<br>Location (building/room) vork location tab verify:<br>Effective date which is the employment date<br>Position entry date which is the appointment begin date<br>Department (org id)<br>Location (building/room)<br>Expected end date (used for academic appointments )
		-
		- $\bullet$
		-

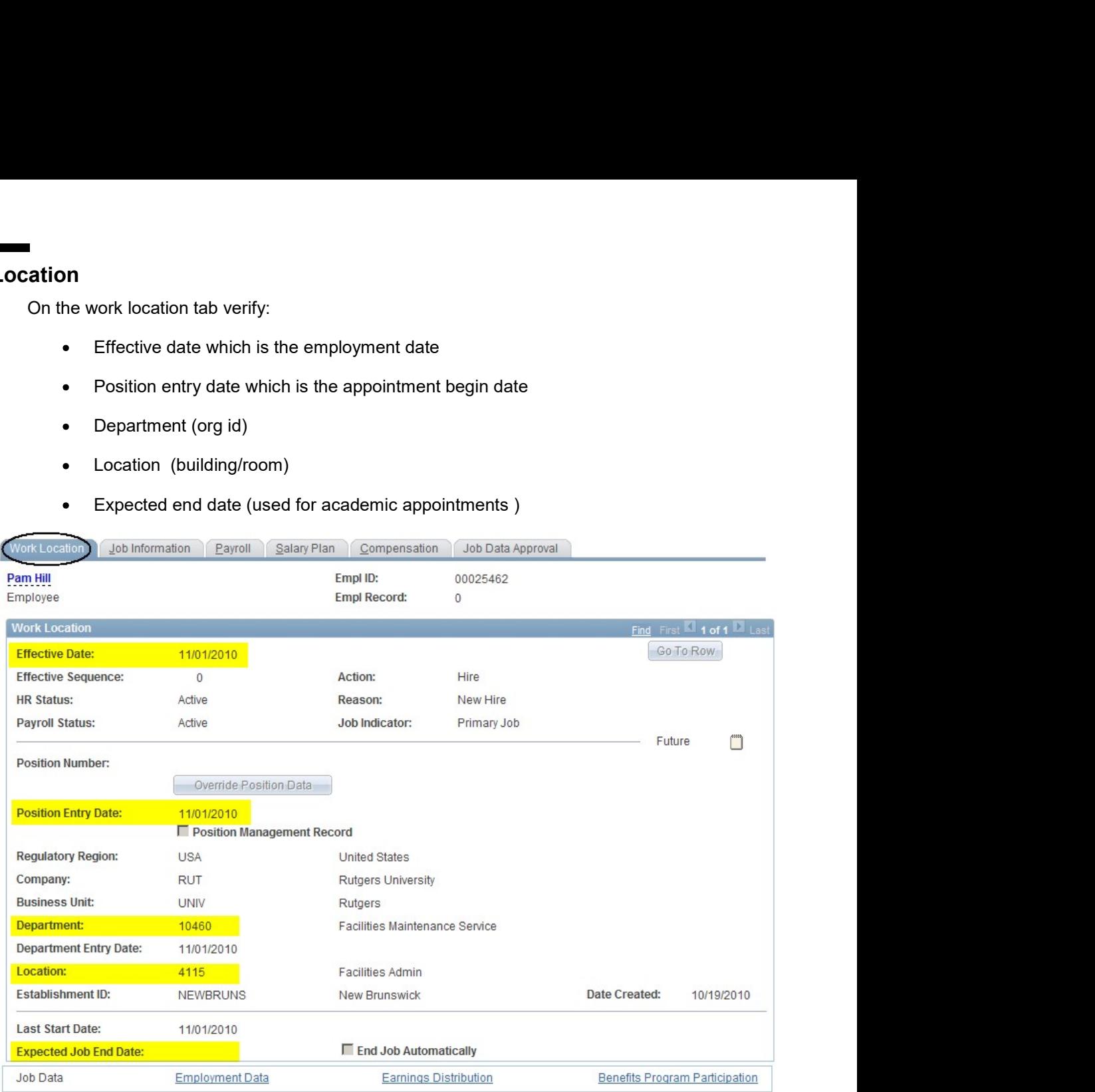

- **Job Information**<br>
On the job information tab verify:<br>
 Job Code and Title (Job Class Number) The number indic<br>
position held by an employee. **nation**<br>
On the job information tab verify:<br>
● Job Code and Title (Job Class Number) - The number indicating the type of<br>
position held by an employee.<br>
● Supervisor Id - Identifies the employee's supervisor b information tab verify:<br>Job Code and Title (Job Class Number) - The number indicating the type of<br>position held by an employee.<br>Supervisor Id - Identifies the employee's supervisor<br>Regular/Temporary - Identifies if the e position held by an employee and Title (Job Class Number) - The number indicating the type of<br>position held by an employee.<br>Supervisor Id - Identifies the employee's supervisor<br>Regular/Temporary - Identifies if the employe
	-
	-
	- b information tab verify:<br>Job Code and Title (Job Class Number) The number indicating the type of<br>position held by an employee.<br>Supervisor Id Identifies the employee's supervisor<br>Regular/Temporary Identifies if the e b information tab verify:<br>Job Code and Title (Job Class Number) - The number indicating the type of<br>position held by an employee.<br>Supervisor Id - Identifies the employee's supervisor<br>Regular/Temporary - Identifies if the e  $\bullet$
	- b information tab verify:<br>Job Code and Title (Job Class Number) The number indicating the type of<br>position held by an employee.<br>Supervisor Id Identifies if the employee is supervisor<br>Regular/Temporary Identifies if t b information tab verify:<br>Job Code and Title (Job Class Number) - The number indicating the type of<br>position held by an employee.<br>Supervisor Id - Identifies the employee's supervisor<br>Regular/Temporary - Identifies if the e b information tab verify:<br>Job Code and Title (Job Class Number) - The number indicating the type of<br>position held by an employee.<br>Supervisor Id - Identifies the employee's supervisor<br>Regular/Temporary - Identifies if the e the moral of the appointment of the approximation of the employee.<br>
	Supervisor Id - Identifies the employee's supervisor<br>
	Supervisor Id - Identifies the employee's supervisor<br>
	Regular/Temporary - Identifies if the employee
	- $\bullet$

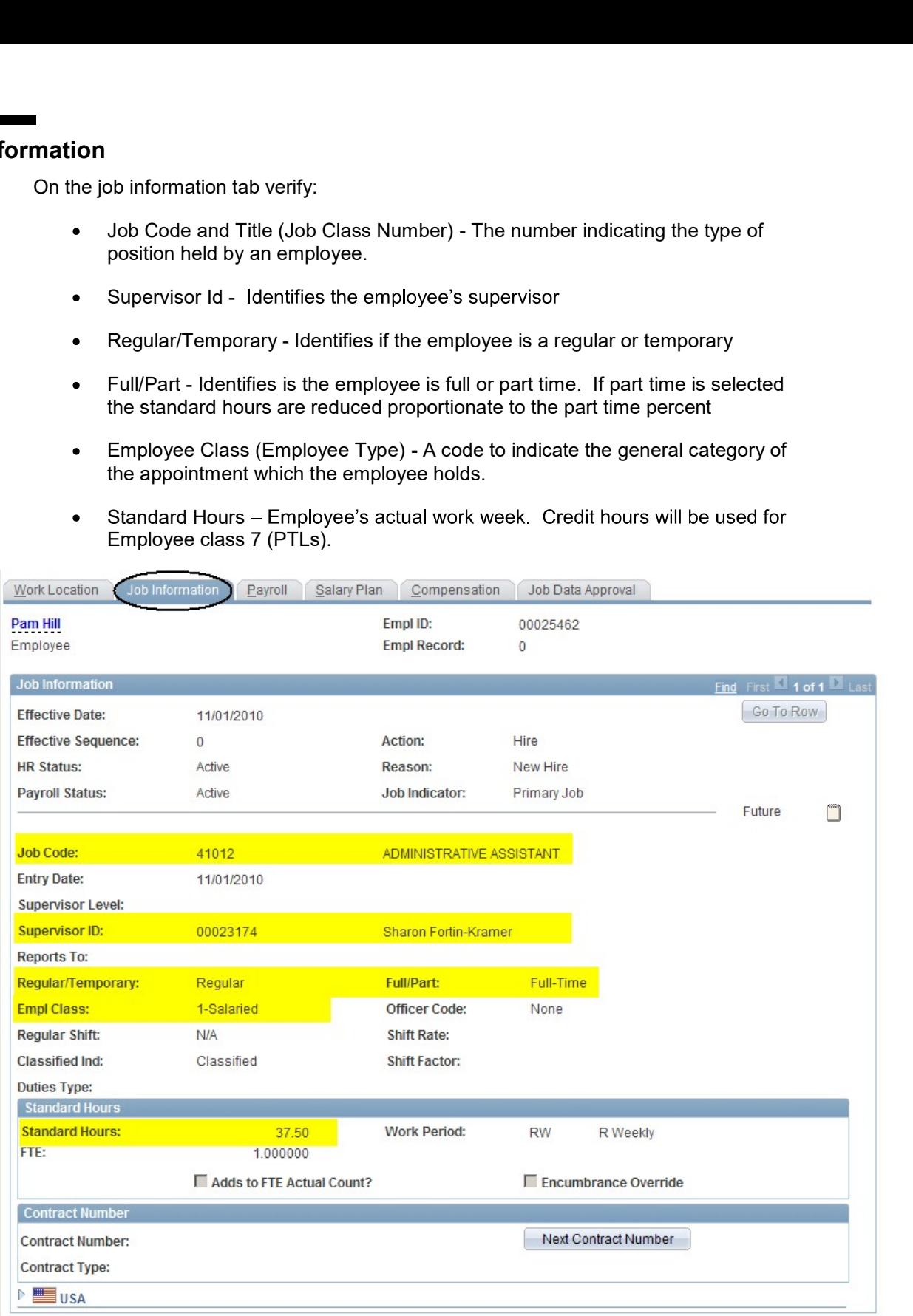

## Payroll

On the Payroll tab verify:<br>
• Pay Group (Pay Code) - Indicates the method of payment for payroll<br>
purposes.<br>
S00 – Empl Claas 1 Faculty Paid AY salary over 12 months<br>
(Academic year appointment)<br>
S01 - Empl Class 1 & 3 Sta Pay Group (Pay Code) - Indicates the method of payment for payroll<br>purposes. S00 – Empl Class 1 Faculty Paid AY salary over 12 months<br>(Academic year appointment)<br>S01 - Empl Class 1 & 3 Staff & Faculty or PostDoc Associates purposes. ab verify:<br>up (Pay Code) - Indicates the method of payment for payroll<br>S00 – Empl Class 1 Faculty Paid AY salary over 12 months<br>(Academic year appointment)<br>S01 - Empl Class 1 & 3 Staff & Faculty or PostDoc Associates Paid<br> ab verify:<br>up (Pay Code) - Indicates the method of payment for payroll<br>s.<br>S00 – Empl Class 1 Faculty Paid AY salary over 12 months<br>(Academic year appointment)<br>S01 - Empl Class 1 & 3 Staff & Faculty or PostDoc Associates Pa ab verify:<br>up (Pay Code) - Indicates the method of payment for payroll<br>S.<br>S00 – Empl Class 1 Faculty Paid AY salary over 12 months<br>(Academic year appointment)<br>CY salary over 12 months (Calendar year appointment)<br>S03 - Empl ab verify:<br>up (Pay Code) - Indicates the method of payment for payroll<br>s.<br>COO – Empl Class 1 Faculty Paid AY salary over 12 months<br>(Academic year appointment)<br>CY salary over 12 months (Calendar year appointment)<br>S01 - Empl ab verify:<br>up (Pay Code) - Indicates the method of payment for payroll<br>s.<br>S00 – Empl Class 1 Faculty Paid AY salary over 12 months<br>(Academic year appointment)<br>S01 - Empl Class 1 & 3 Staff & Faculty or PostDoc Associates Pa ab verify:<br>
up (Pay Code) - Indicates the method of payment for payroll<br>
S00 – Empl Class 1 Faculty Paid AY salary over 12 months<br>
(Academic year appointment)<br>
CY salary over 12 months (Calendar year appointment)<br>
CY salar ab verify:<br>
up (Pay Code) - Indicates the method of payment for payroll<br>
s.<br>
S00 – Empl Class 1 Faculty Paid AY salary over 12 months<br>
(Academic year appointment)<br>
(S01 - Empl Class 1 & 3 Staff & Faculty or PostDoc Associa ab verify:<br>
ab verify:<br>
e.<br>
Soo – Empl Class 1 Faculty Paid AY salary over 12 months<br>
Soo – Empl Class 1 & 3 Staff & Faculty or PostDoc Associates Paid<br>
Sor - Empl Class 1 & 3 Staff & Faculty or PostDoc Associates Paid<br>
So ab verify:<br>up (Pay Code) - Indicates the method of payment for payroll<br>s.<br>S.<br>(Academic year appointment)<br>(Academic year appointment)<br>(Soften Pay (Soft 2) - The Start of Pastle Start of PostDoc Associates Paid<br>S03 - Empl Cl ab verify:<br>
up (Pay Code) - Indicates the method of payment for payroll<br>
S.<br>
OC – Empl Class 1 Faculty Paid AY salary over 12 months<br>
(Academic year appointment)<br>
CY salary over 12 months (Calendar year appointment)<br>
CY sa ab verify:<br>
ss<br>
op (Pay Code) - Indicates the method of payment for payroll<br>
S00 – Empl Class 1 Faculty Paid AY salary over 12 months<br>
(Academic year appointment)<br>
S01 - Empl Class 1 & 3 Staff & Faculty or PostDoc Associat ab verify:<br>
up (Pay Code) - Indicates the method of payment for payroll<br>
s.<br>
S00 – Empl Class 1 Faculty Paid AY salary over 12 months<br>
(Academic year appointment)<br>
(S01 – Empl Class 1 & 3 Staff & Faculty or PostDoc Associa Payroll tab verify:<br>
Pay Group (Pay Code) - Indicates the method of payment for payroll<br>
purposes.<br>
S00 – Empl Class 1 Faculty Paid AY salary over 12 months<br>
(Academic year appointment)<br>
S01 - Empl Class 1 & 3 Staff & Fac Pay Group (Pay Code) - Indicates the method of payment for payroll<br>purposes.<br>
S00 - Empl Class 1 Faculty Paid AY salary over 12 months<br>
(Academic year appointment)<br>
S01 - Empl Class 1 & 3 Staff & Faculty or PostDoc Associ

- 
- 
- 
- 

- 
- 

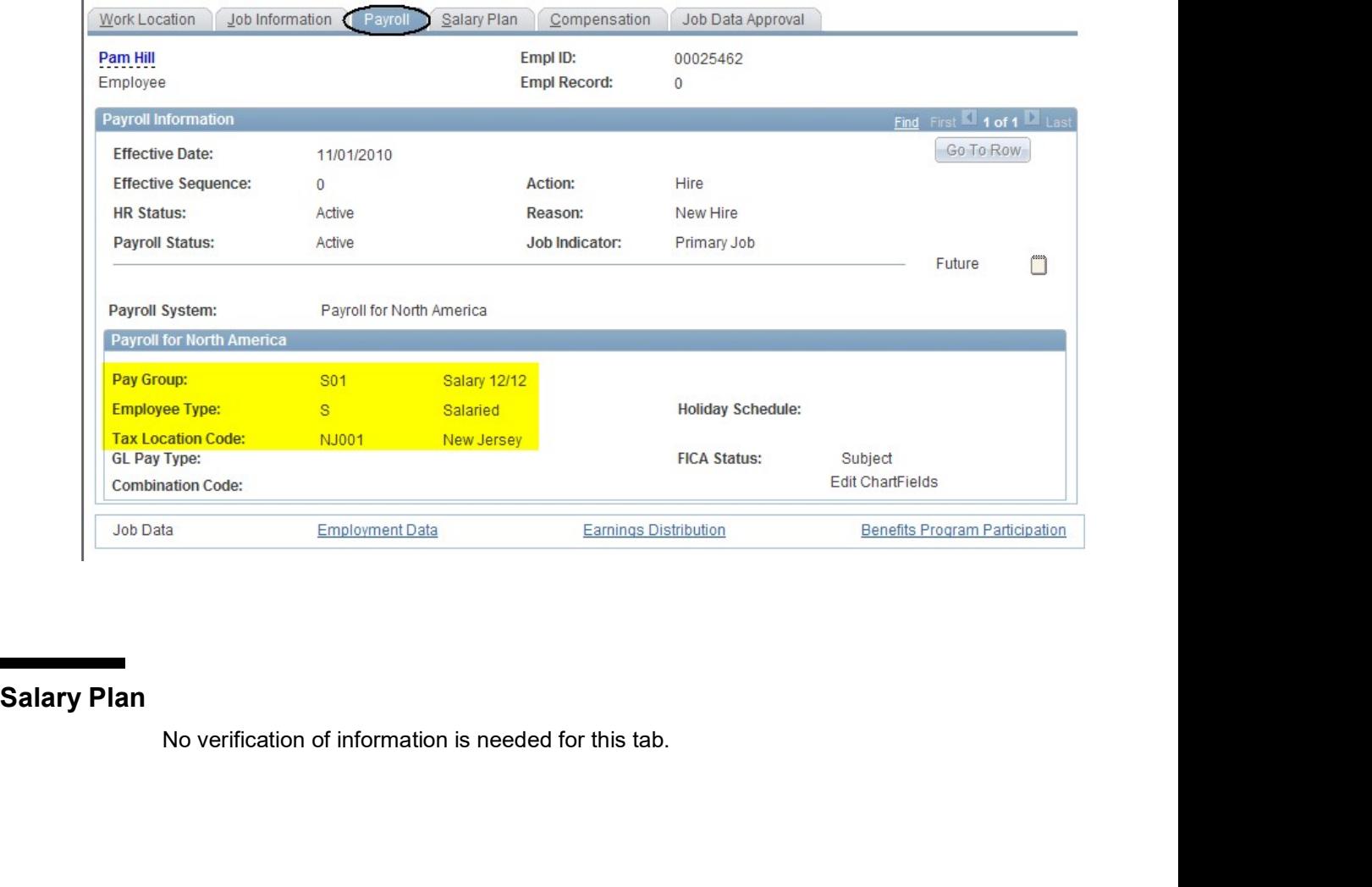

# Compensation

**ensation**<br>
On the Compensation tab verify:<br>
• the employee's annualized salary. If the employee is part time, the salary entered<br>
must be the salary an employee would receive he/she were fulltime working 12<br>
months. If the employee is part time, the salary entered<br>ould receive he/she were fulltime working 12<br>and  $\sqrt{\frac{1}{100}}$  Job Data Approval **ompensation tab verify:**<br>the employee's annualized salary. If the employee is part time, the salary entered<br>must be the salary an employee would receive he/she were fulltime working 12<br>months.<br>ation (ab information) Payro months.

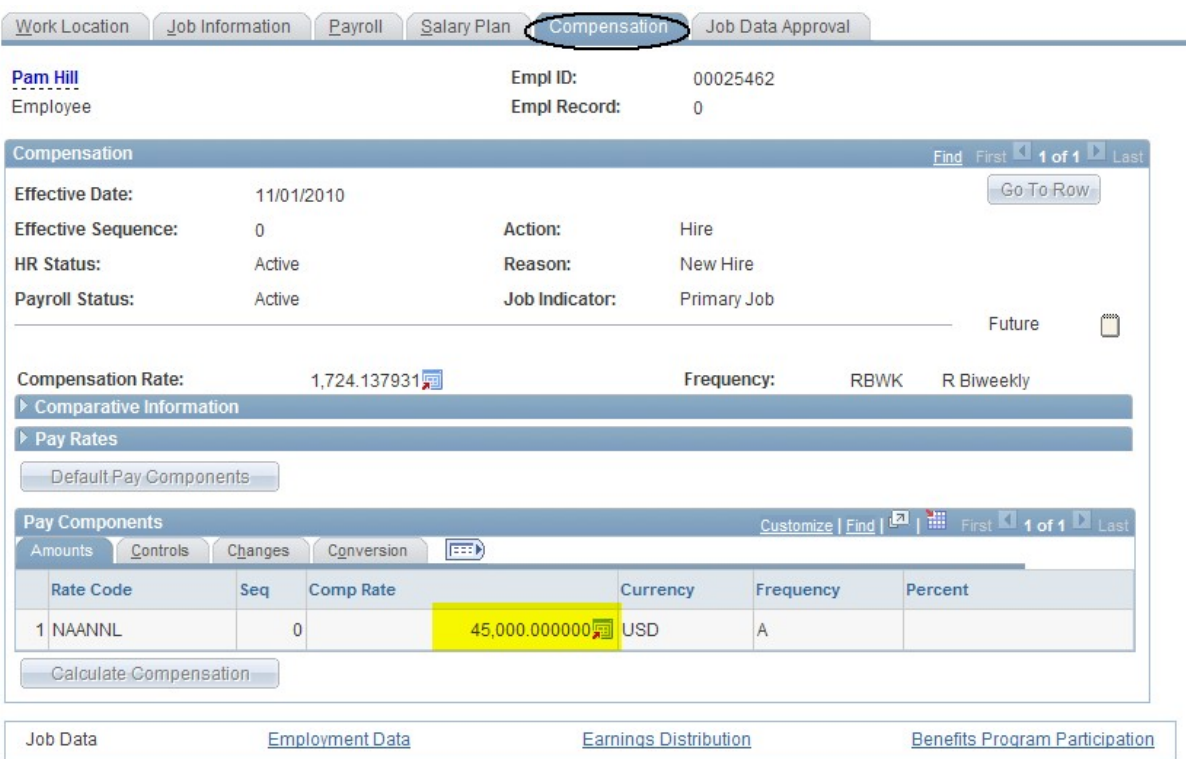

**Period Pay (employee classes 6, 7, 8, and 9)**<br>
Period Pay is used for Classes 6 – Teaching/Graduate Assistants & Residence<br>
Counselors, 7 – Part Time Lecturers, 8 – Coadjutants (incl. Faculty Summer<br>
Research), 9 – Post **(employee classes 6, 7, 8, and 9)**<br>Period Pay is used for Classes 6 – Teaching/Graduate Assistants & Residence<br>Counselors, 7 – Part Time Lecturers, 8 – Coadjutants (incl. Faculty Summer<br>Research), 9 – Post Doc Fellows (s **(employee classes 6, 7, 8, and 9)**<br>Period Pay is used for Classes 6 – Teaching/Graduate Assistants & Residence<br>Counselors, 7 – Part Time Lecturers, 8 – Coadjutants (incl. Faculty Summer<br>Research), 9 – Post Doc Fellows (s (employee classes 6, 7, 8, and 9)<br>Period Pay is used for Classes 6 – Teaching/Graduate Assistants & Residence<br>Counselors, 7 – Part Time Lecturers, 8 – Coadjutants (incl. Faculty Summer<br>Research), 9 – Post Doc Fellows (sti (employee classes 6, 7, 8, and 9)<br>Period Pay is used for Classes 6 – Teaching/Graduate Assistants & Residence<br>Counselors, 7 – Part Time Lecturers, 8 – Coadjutants (incl. Faculty Summer<br>Research), 9 – Post Doc Fellows (sti **(employee classes 6, 7, 8, and 9)**<br>
Period Pay is used for Classes 6 – Teaching/Graduate Assistants & Residence<br>
Counselors, 7 – Part Time Lecturers, 8 – Coadjutants (incl. Faculty Summer<br>
Research), 9 – Post Doc Fellows (employee classes 6, 7, 8, and 9)<br>
Period Pay is used for Classes 6 – Teaching/Graduate Assistants & Residence<br>
Counselors, 7 – Part Time Lecturers, 8 – Coadiutants (incl. Faculty Summer<br>
Research), 9 – Post Doc Fellows ( **(employee classes 6, 7, 8, and 9)**<br>
Period Pay is used for Classes 6 – Teaching/Graduate Assistants & Residence<br>
Counselors, 7 – Part Time Lecturers, 8 – Coadjutants (incl. Faculty Summer<br>
Research), 9 – Post Doc Fellows **(employee classes 6, 7, 8, and 9)**<br>
Period Pay is used for Classes 6 – Teaching/Graduate Assistants & Residence<br>
Counselons, 3 – Post Doc Fellows (striped pay). After you have approved a <u>new hire</u><br>
Research), 9 – Post D

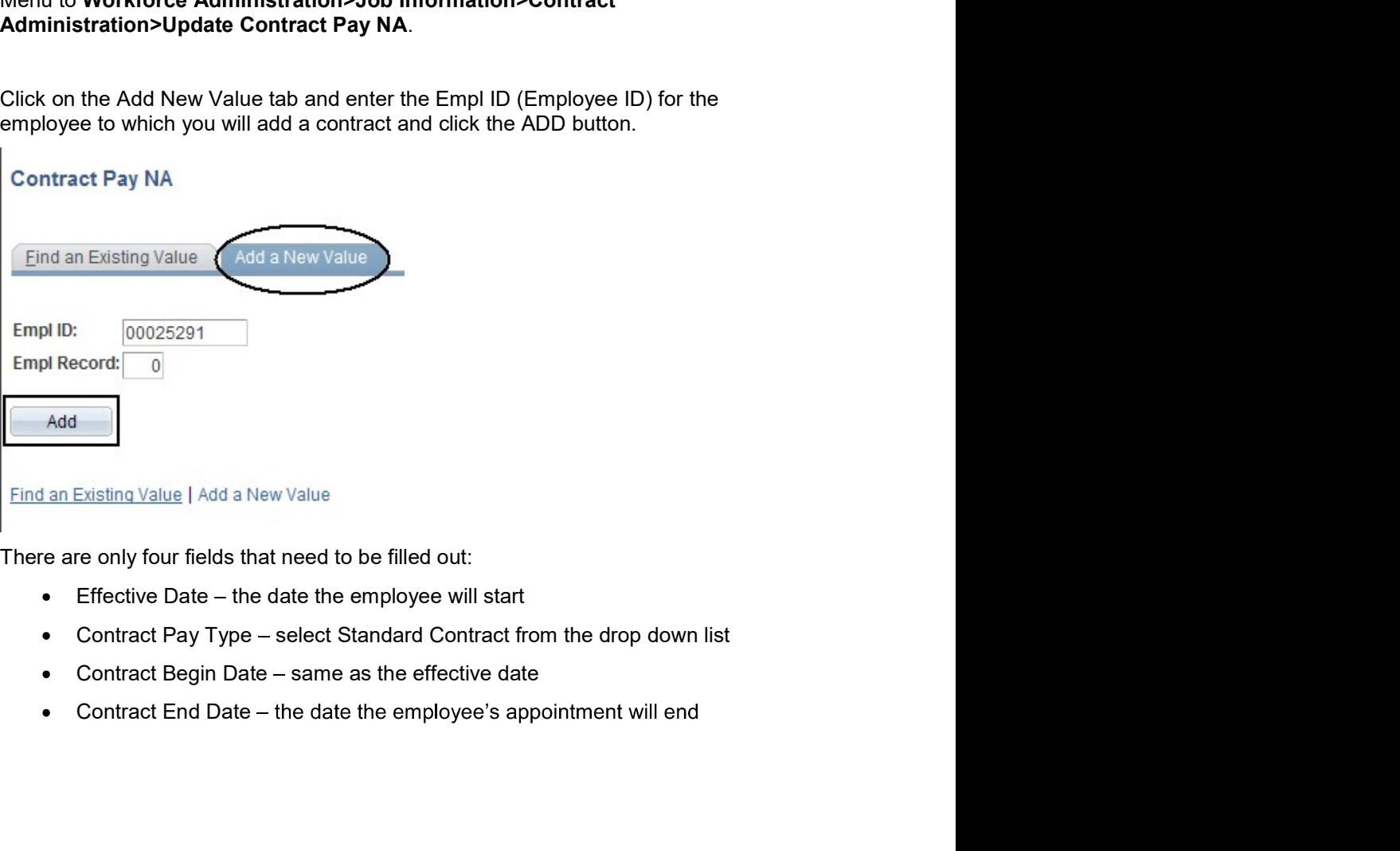

- 
- 
- 
- 

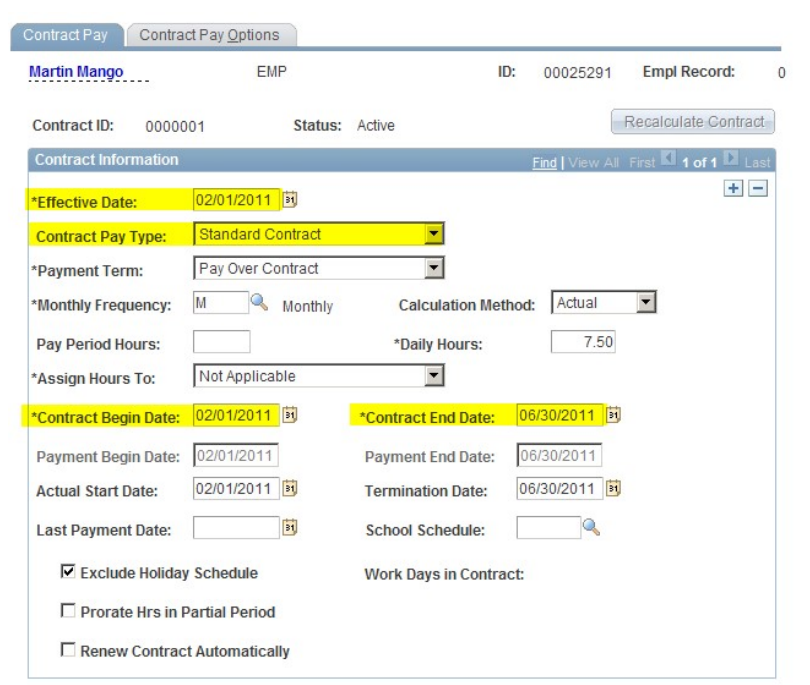

**Charging Instructions**<br>Departments will have a fund source identified as a departmental account<br>charging employee payroll. If you do not want an employee charged to the<br>department default fund source, you will have to cha **nstructions**<br>Departments will have a fund source identified as a departmental account for<br>charging employee payroll. If you do not want an employee charged to the<br>department default fund source, you will have to change th **nstructions**<br>Departments will have a fund source identified as a departmental account for<br>charging employee payroll. If you do not want an employee charged to the<br>department default fund source, you will have to change th **nstructions**<br>Departments will have a fund source identified as a departmental account for<br>charging employee payroll. If you do not want an employee charged to the<br>department default fund source, you will have to change th **nstructions**<br>Departments will have a fund source identified as a departmental account for<br>charging employee payroll. If you do not want an employee charged to the<br>department default fund source, you will have to change th **nstructions**<br>
Departments will have a fund source identified as a departmental account for<br>
charging employee payroll. If you do not want an employee charged to the<br>
department default fund source, you will have to change **nstructions**<br>
Departments will have a fund source identified as a departmental account for<br>
charging employee payroll. If you do not want an employee charged to the<br>
department default fund source, you will have to change **nstructions**<br>
Departments will have a fund source identified as a departmental account for<br>
charging employee payroll. If you do not want an employee charged to the<br>
department default fund source, you will have to change Charging Instructions<br>
Departments will have a fund source identified as a departmental account for<br>
charging employee payroll. If you do not want an employee charged to the<br>
department default fund source, you will have t **nstructions**<br>
Departments will have a fund source identified as a departmental account for<br>
Deharging employee payroll. If you do not want an employee charged to the<br>
department default fund source, you will have to chang **ructions**<br>
artments will have a fund source identified as a departmental account for<br>
riging employee payroll. If you do not want an employee charged to the<br>
artment default fund source, you will have to change the chargi **ructions**<br>
artments will have a fund source identified as a departmental account for<br>
artment default fund source, you will have to change the charging instructions by<br>
thing a new appointment level funding.<br>
Anarge the c **ructions**<br>artments will have a fund source identified as a departmental account for<br>ging employee payroll. If you do not want an employee charged to the<br>artment default fund source, you will have to change the charging in **nstructions**<br>
Departments will have a fund source identified as a departmental account for<br>
charging employee payroll. If you do not want an employee charged to the<br>
department default fund source, you will have to change

- 
- 
- 

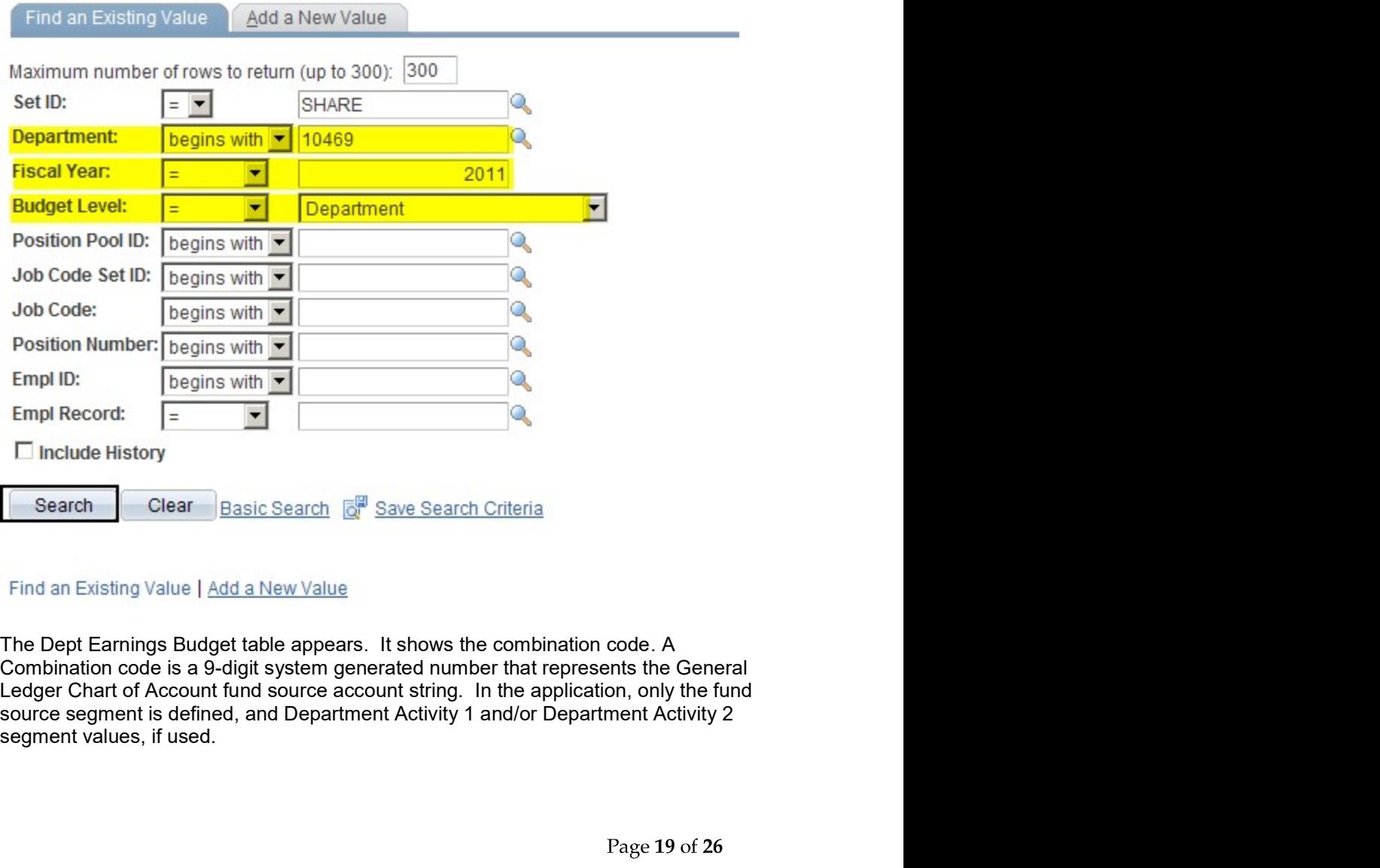

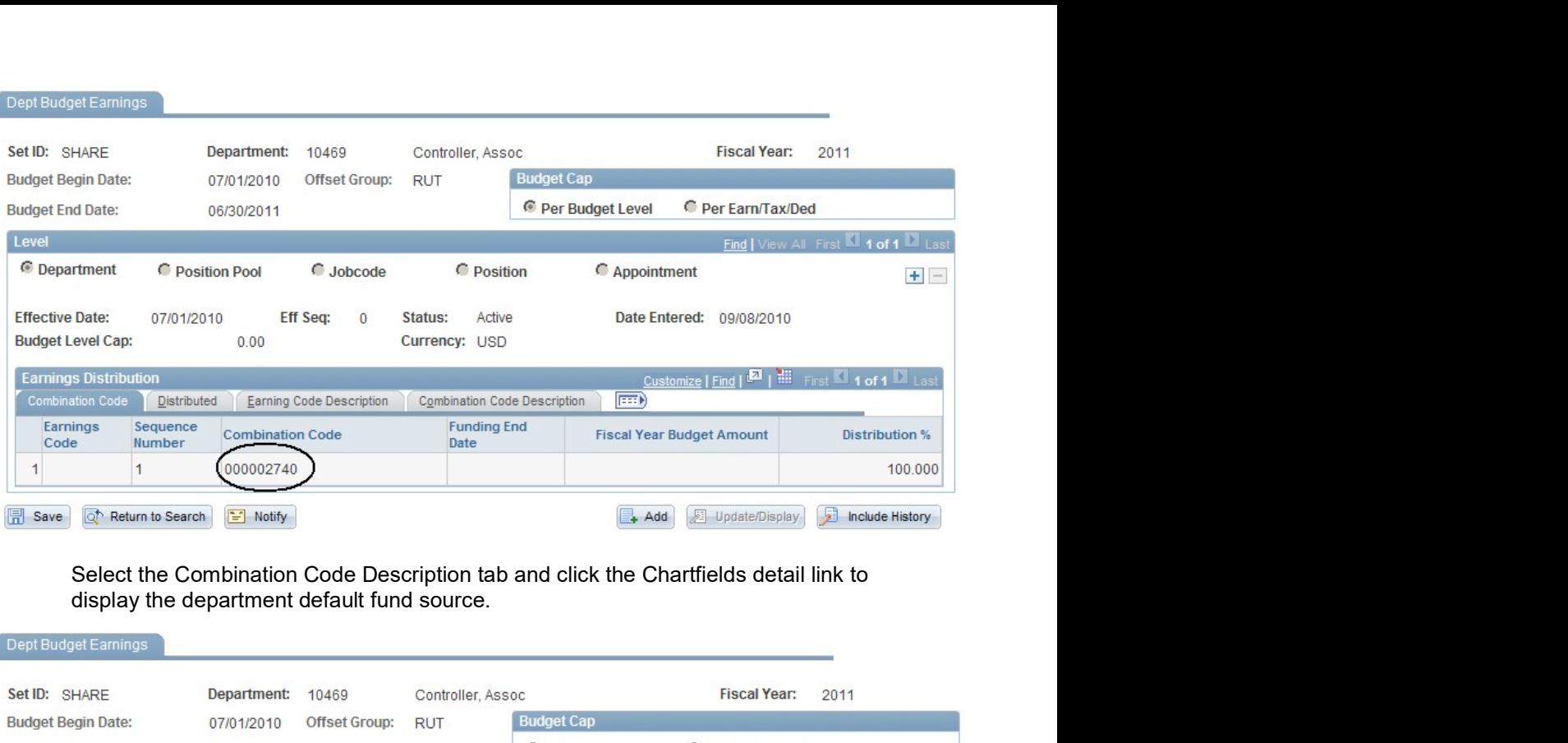

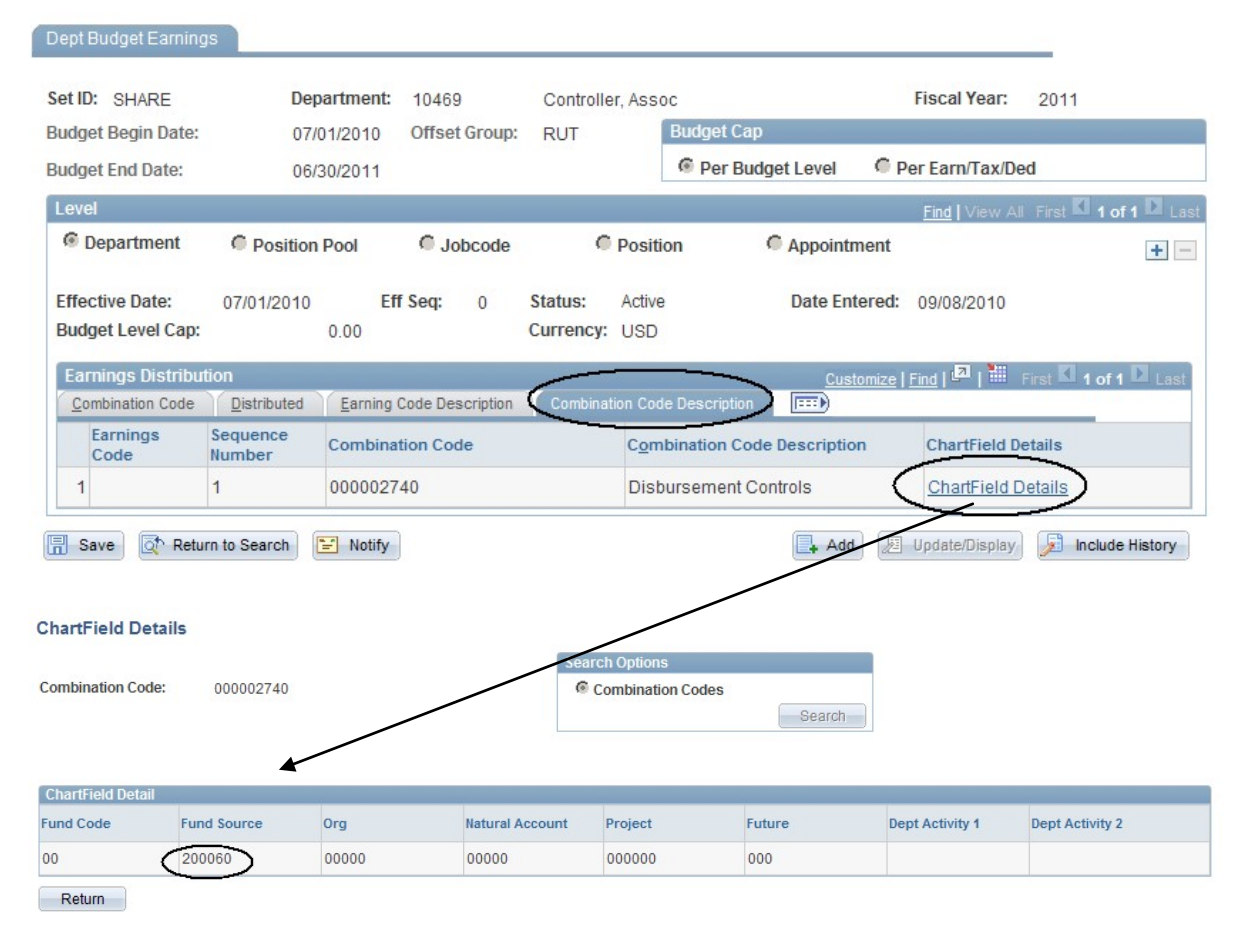

Set Up New Appointment Level Funding<br>
If you are create new appointment level funding select the Add a New Value tab on<br>
the Department Budget Table Search screen and follow these steps:<br>
1. Keep the Default of SHARE in th **Appointment Level Funding<br>
If you are create new appointment level funding select the Add a New Value tab on<br>
the Department Budget Table Search screen and follow these steps:<br>
1. Keep the Default of SHARE in the Set ID.<br> Appointment Level Funding<br>
If you are create new appointment level funding select the Add a New Value tab on<br>
the Department Budget Table Search screen and follow these steps:<br>
1. Keep the Default of SHARE in the Set ID.<br> ent Level Funding**<br>1. Keep the Default of SHARE in the Set ID.<br>1. Keep the Default of SHARE in the Set ID.<br>2. Enter the Department Number.<br>3. Enter the Fiscal Year.<br>4. In the Budget Level field, select Appointment from th

- 
- 
- 
- **2. Enter the Department I and Select the Add a New Value tab on**<br>1. Keep the Default of SHARE in the Set ID.<br>2. Enter the **Department Number.**<br>2. Enter the **Fiscal Year.**<br>4. In the Budget Level field, select Appointment f Level Funding<br>
new appointment level funding select the Add a New Value tab on<br>
Budget Table Search screen and follow these steps:<br>
Keep the Default of SHARE in the Set ID.<br>
Enter the **Pepartment Number.**<br>
Enter the **Fisca**

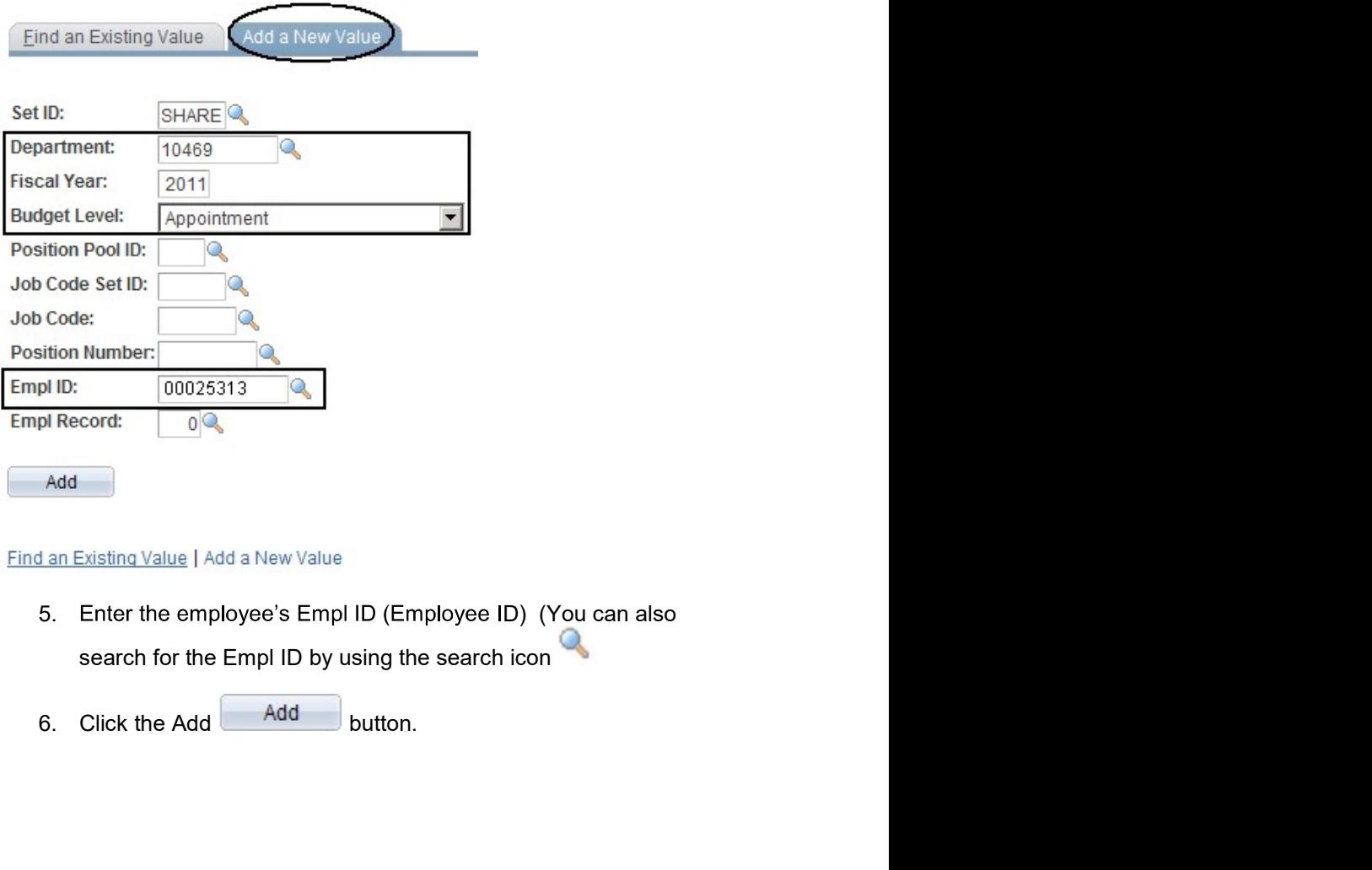

- 
- 

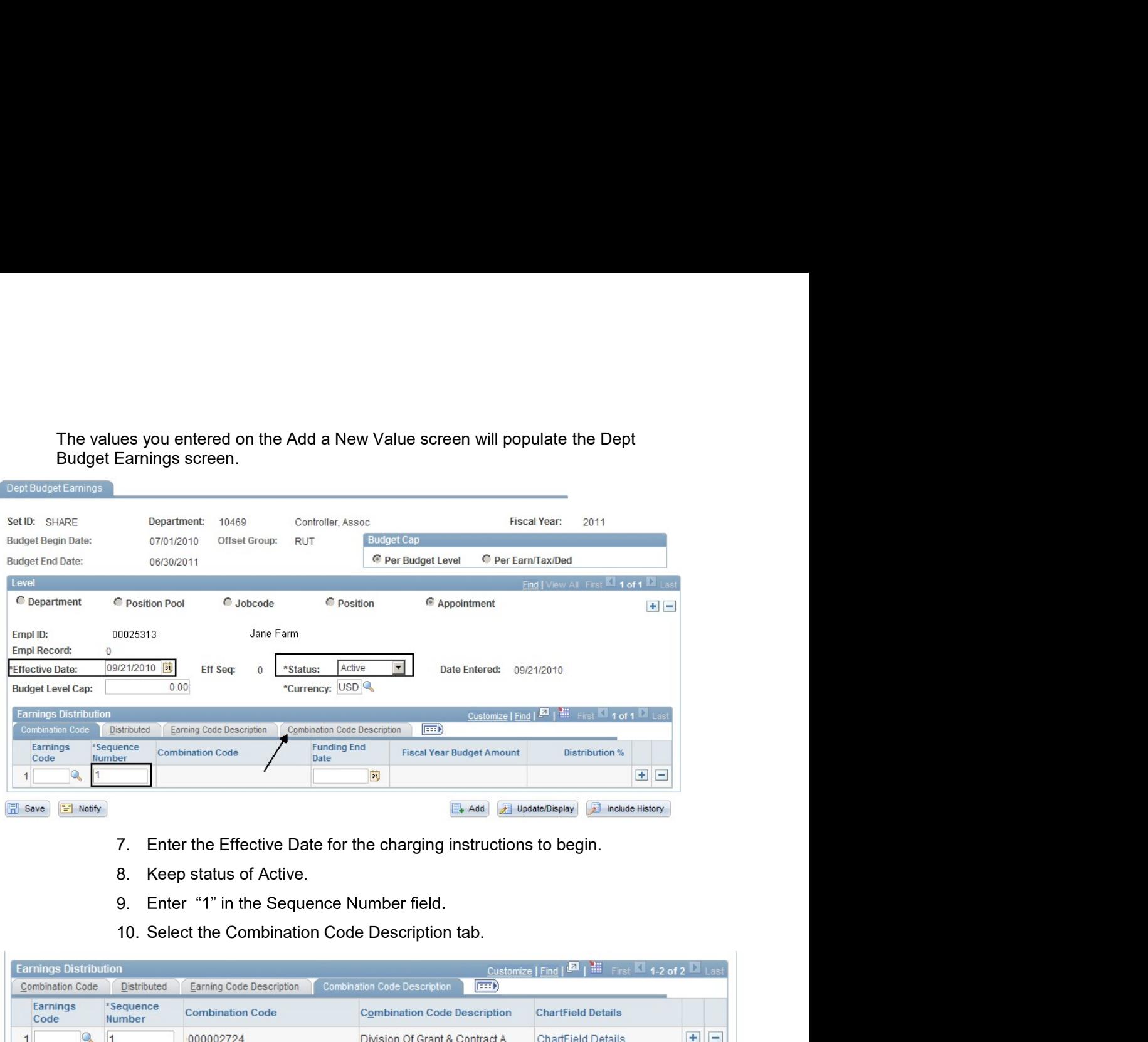

- 
- 
- 9. Enter "1" in the Sequence Number field.
- 

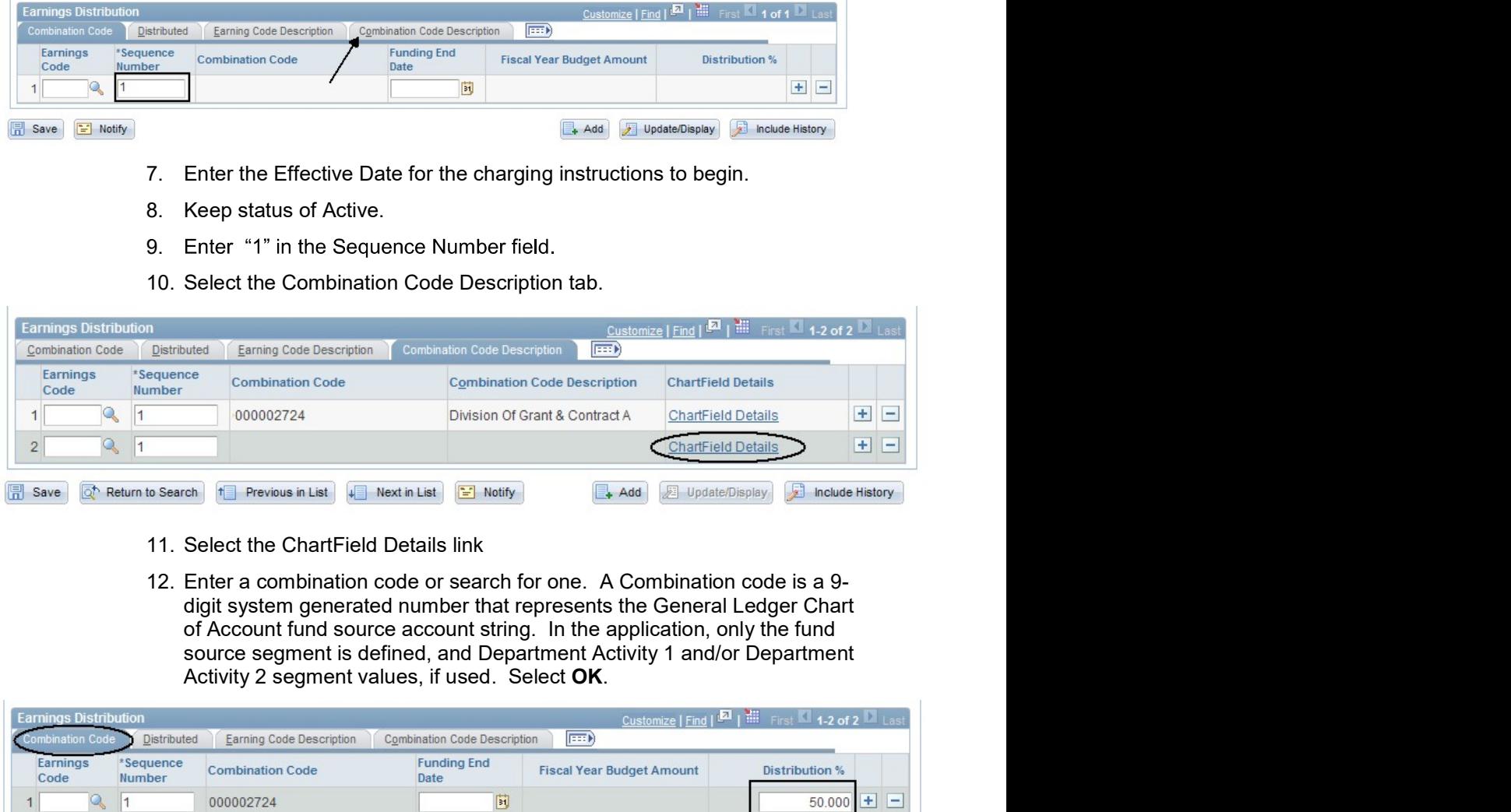

- 
- 

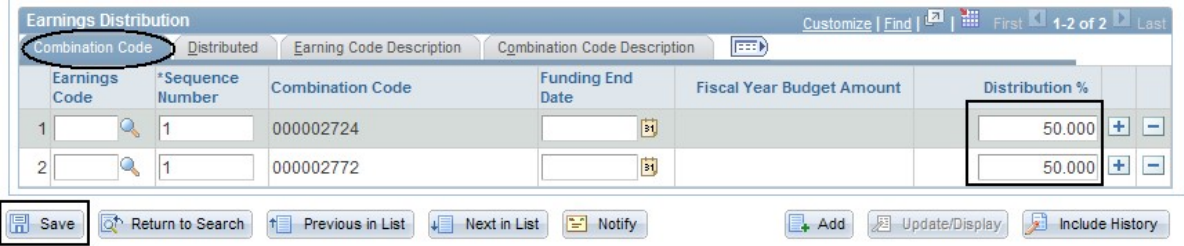

- 
- 13. Select the Combination Code tab. Enter the effort distribution<br>percentage. Remember all row percentages must total 100%.<br>14. If you are charging more than one combination code, select the<br>plus sign  $\Box$  and follow ste Select the Combination Code tab. Enter the effort distribution<br>percentage. Remember all row percentages must total 100%.<br>If you are charging more than one combination code, select the<br>plus sign  $\begin{array}{c} \textcolor{blue}{\bullet} \textcolor{black}{\bullet} \text$ 13. Select the Combination Code tab. Enter the effort distribution percentage. Remember all row percentages must total 100%.<br>
14. If you are charging more than one combination code, select the plus sign  $\overline{+}$  and follo Select the Combination Code tab. Enter the effort distribution<br>percentage. Remember all row percentages must total 100%.<br>If you are charging more than one combination code, select the<br>plus sign  $\boxed{+}$  and follow steps 9-13. Select the Combination Code tab. Enter the effort distribution percentage. Remember all row percentages must total 100%.<br>
14. If you are charging more than one combination code, select the plus sign  $\pm$  and follow st
- 

View Job Data for Existing Employees<br>Job Data contains information about the employee's job, work location, salary plan<br>and compensation. Navigate to Job Data by selecting WorkForce<br>Administration>Job Information>Job Data **and for Existing Employees**<br>Job Data contains information about the employee's job, work location, salary plan<br>and compensation. Navigate to Job Data by selecting Wo**rkForce**<br>Administration>Job Information>Job Data from t **Contrary of the Contains information about the employee's job, work location, salary plane and compensation. Navigate to Job Data by selecting WorkForce Administration>Job Information>Job Data from the Main Menu.** 

## Search

**Conduct an entity of the employees**<br>Job Data contains information about the employee's job, work location, salary plan<br>and compensation. Navigate to Job Data by selecting WorkForce<br>Administration>Job Information>Job Data **Communistant Communisty Communisty**<br>
Job Data contains information about the employee's job, work location, salary plan<br>
and compensation. Navigate to Job Data by selecting **WorkForce**<br> **Administration>Job Information>Job Community of Existing Employees**<br>Job Data contains information about the employee's job, work location, salary plan<br>and compensation. Navigate to Job Data by selecting **WorkForce**<br>**Administration>Job Information>Job Data Community:** The Employsian of the employee's iob, work location, salary plane and compensation. Navigate to Job Data by selecting WorkForce **Administration>Job Information>Job Data** from the Main Menu.<br>To pull up details **Contained Society Conducts**<br>
University of Data contains information about the employee's job, work location, salary plan<br>
and compensation. Navigate to Job Data by selecting **workForce**<br> **Administration>Job Information>J Containstand School Dividual School Data contains information about the employee's job, work location, salary plane and compensation. Navigate to Job Data by selecting WorkForce Administration>Job Information>Job Data fro** 

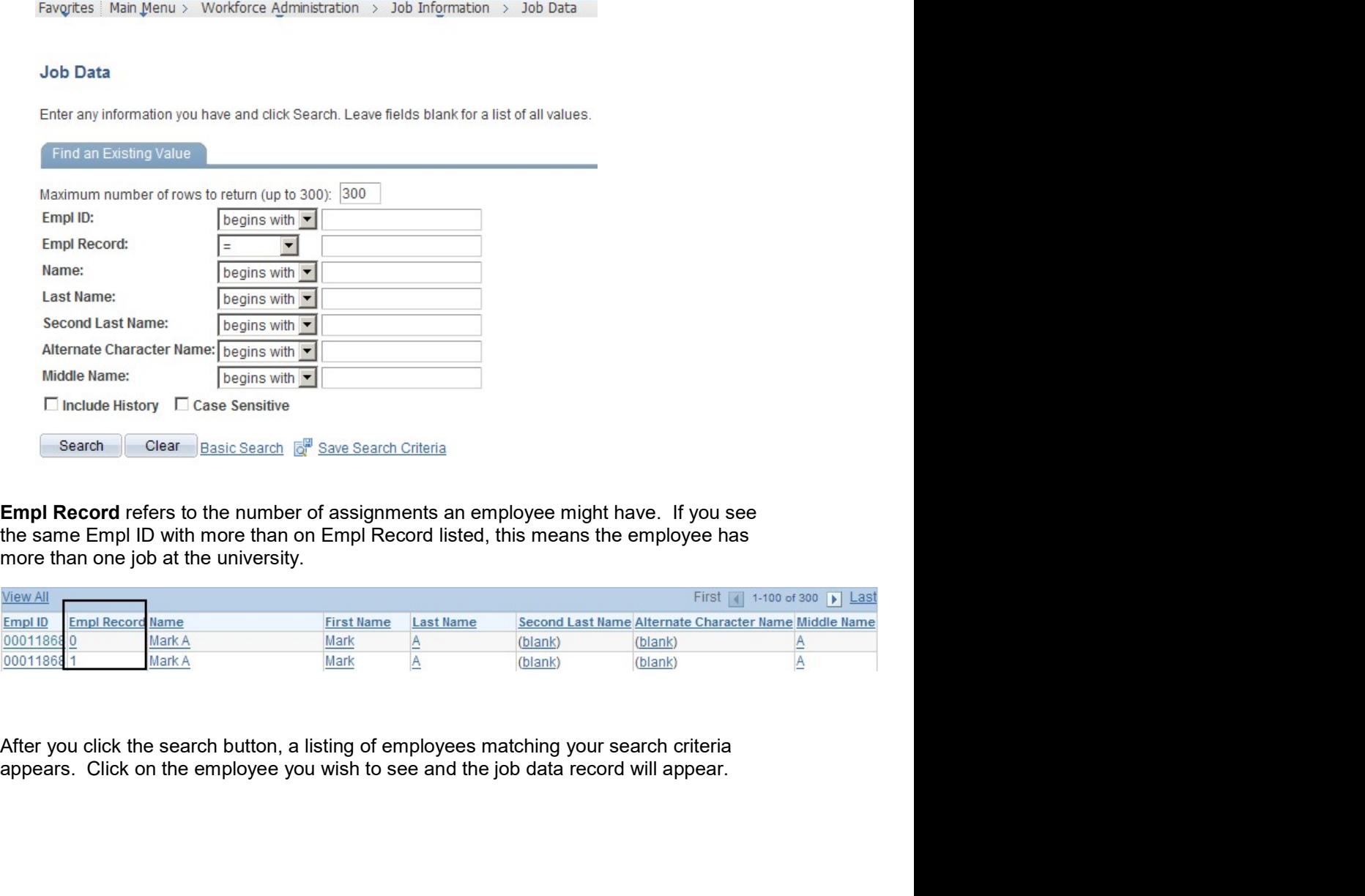

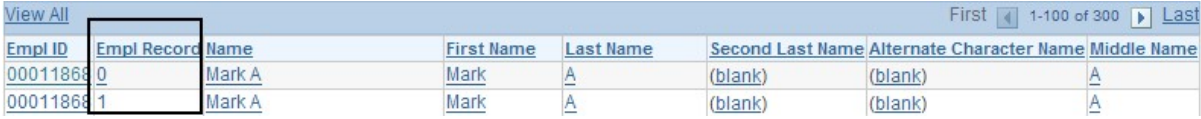

# View Employee Personal Information<br>To view your existing employee's personal information such as:<br>• Job<br>• Home Address<br>• Phone Alumbers

**ployee Personal Information**<br>To view your existing employee's personal information such as:<br>• Job<br>• Home Address<br>• Phone Numbers<br>• Birthday (Month and Day only) **Personal Information**<br>your existing employee's personal information such as:<br>Job<br>Home Address<br>Phone Numbers<br>Birthday (Month and Day only)<br>Compensation History<br>Email Address<br>Emergency Contact **Personal Information**<br>your existing employee's personal information such as:<br>Job<br>Home Address<br>Phone Numbers<br>Birthday (Month and Day only)<br>Compensation History<br>Email Address<br>Emergency Contact **De Personal Information**<br>
your existing employee's personal information such as:<br>
Job<br>
Home Address<br>
Phone Numbers<br>
Birthday (Month and Day only)<br>
Compensation History<br>
Email Address<br>
Emergency Contact

- Job
- 
- 
- 
- 
- 
- 

**De Personal Information<br>
Your existing employee's personal information such as:**<br>
Job<br>
Home Numbers<br>
Birkhday (Month and Day only)<br>
Compensation History<br>
Email Address<br>
Emergency Contact<br>
Pe to **Manager Self Service>Job a Be Personal Information**<br>
your existing employee's personal information such as:<br>
Job<br>
Home Address<br>
Phone Numbers<br>
Phone Numbers<br>
Compensation History<br>
Email Address<br>
Emergency Contact<br>
at to **Manager Self Service>Job an Personal Information**<br>
your existing employee's personal information such as:<br>
Job<br>
Home Address<br>
Phone Numbers<br>
Birthday (Month and Day only)<br>
Compensation History<br>
Emergency Contact<br>
e to **Manager Self Service>Job and P naview Personal Information**<br>
To view your existing employee's personal information such as:<br>
● Home Address<br>
● Phome Numbers<br>
● Birthday (Month and Day only)<br>
● Compensation History<br>
● Email Address<br>
● Emergency Contact **provided Personal Information**<br>
To view your existing employee's personal information such as:<br>
• Job<br>
• Home Address<br>
• Phone Numbers<br>
• Birthday (Month and Day only)<br>
• Compensation History<br>
• Email Address<br>
• Emergency **Solution Continue School Information**<br>To view your existing employee's personal information such as:<br>
• Job<br>
• Home Address<br>
• Phone Numbers<br>
• Brithday (Month and Day only)<br>
• Compensation History<br>
• Email Address<br>
• Ema

- 
- 
- 

Continue.

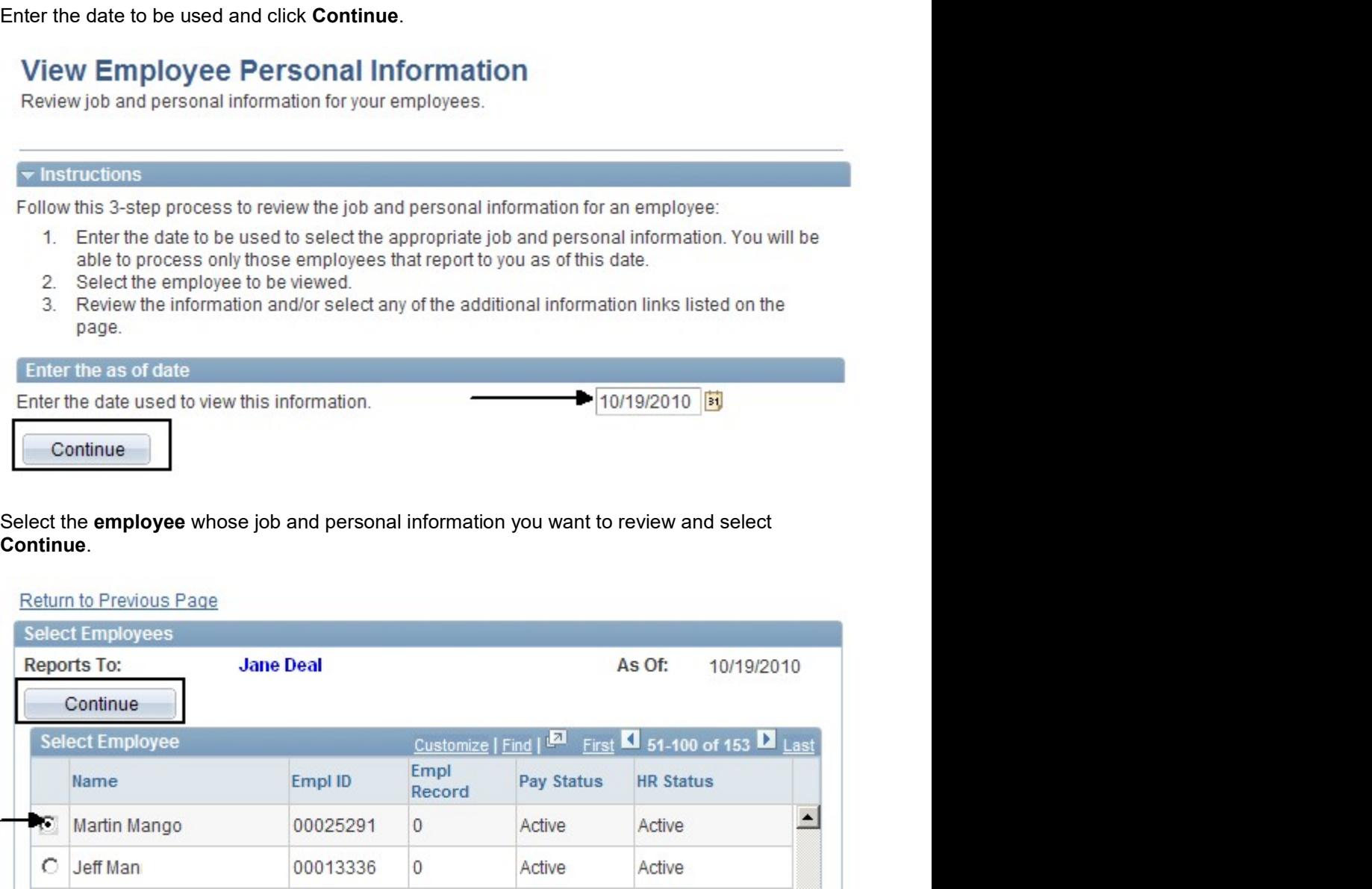

# Click on the individual information links to view details about the employee.<br> **Employee Information**<br>
Martin Mango

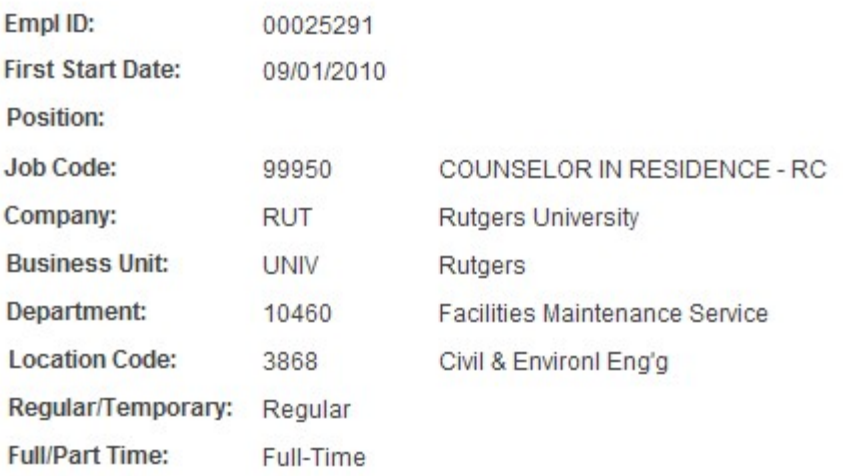

**Additional Information** 

Home and Mailing Addresses Phone Numbers Birthday **Compensation History** Return to Select Employees

Email Addresses

**Emergency Contacts** 

 $8/23/13$ Version 2